## **Inspiron 15 5000**

Service Manual

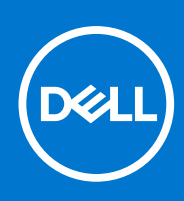

**Regulatory Model: P66F Regulatory Type: P66F001 November 2022 Rev. A04**

### Notes, cautions, and warnings

**NOTE:** A NOTE indicates important information that helps you make better use of your product.

**CAUTION: A CAUTION indicates either potential damage to hardware or loss of data and tells you how to avoid the problem.**

**WARNING: A WARNING indicates a potential for property damage, personal injury, or death.**

© 2016-2021 Dell Inc. or its subsidiaries. All rights reserved. Dell, EMC, and other trademarks are trademarks of Dell Inc. or its subsidiaries. Other trademarks may be trademarks of their respective owners.

# **Contents**

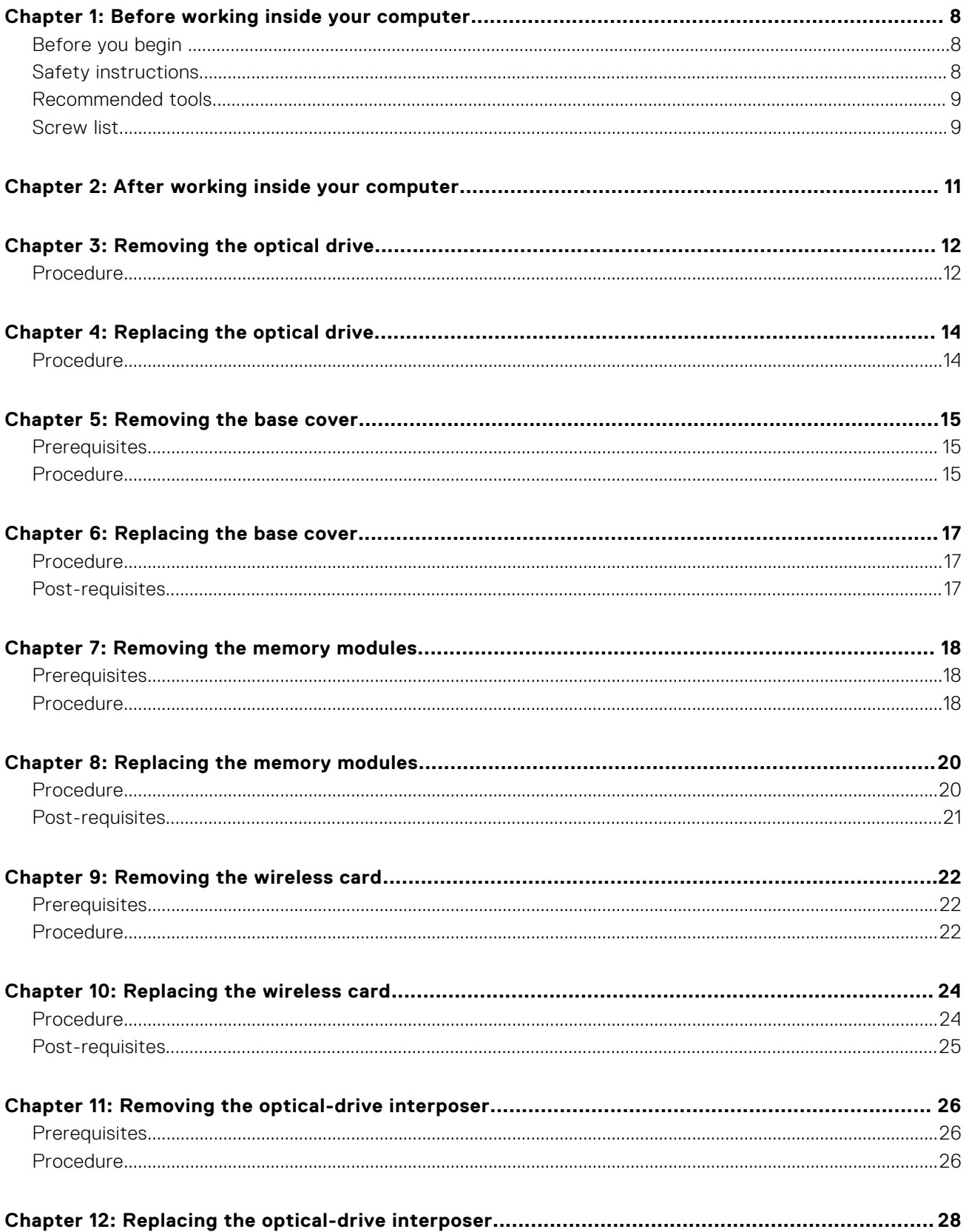

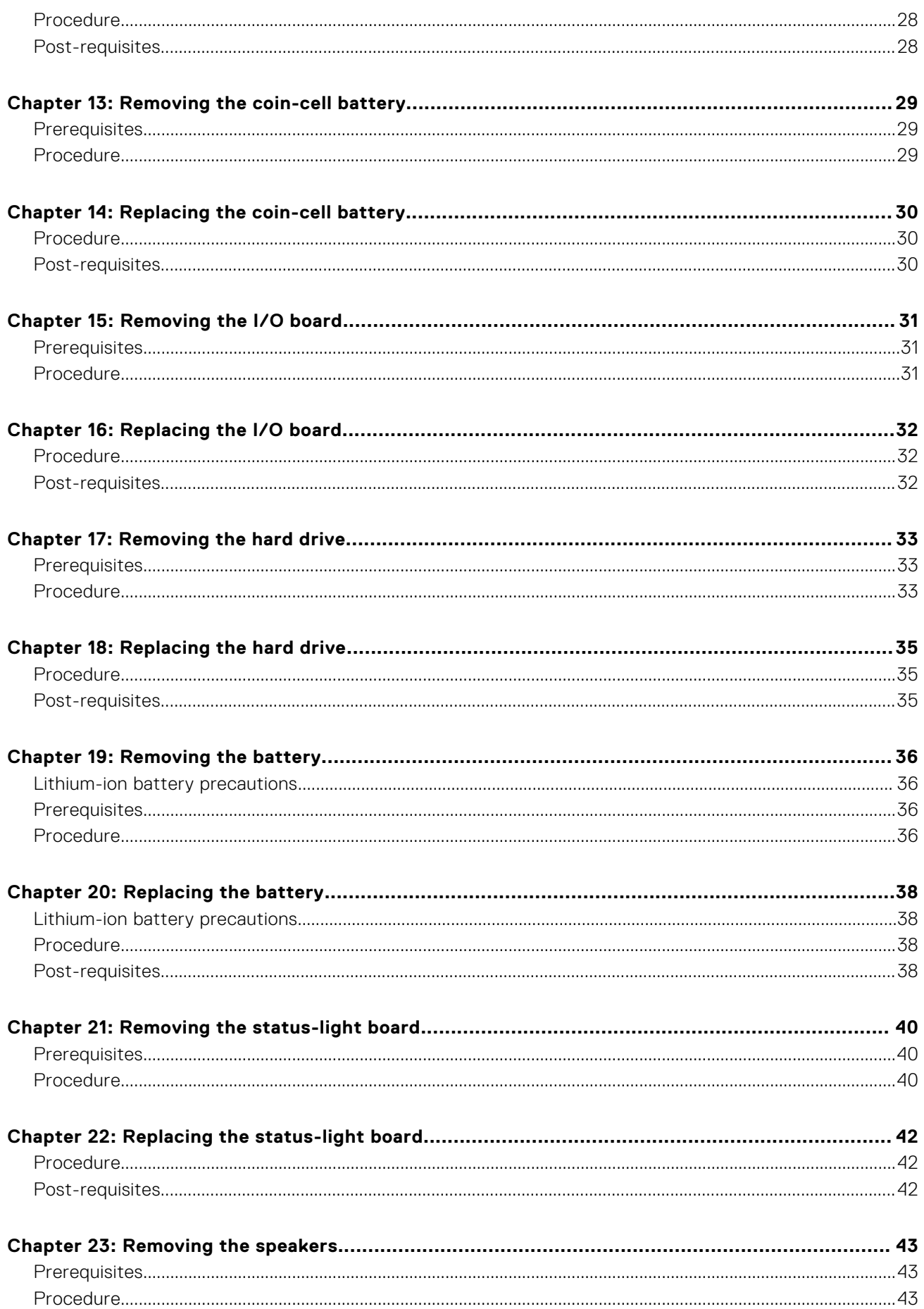

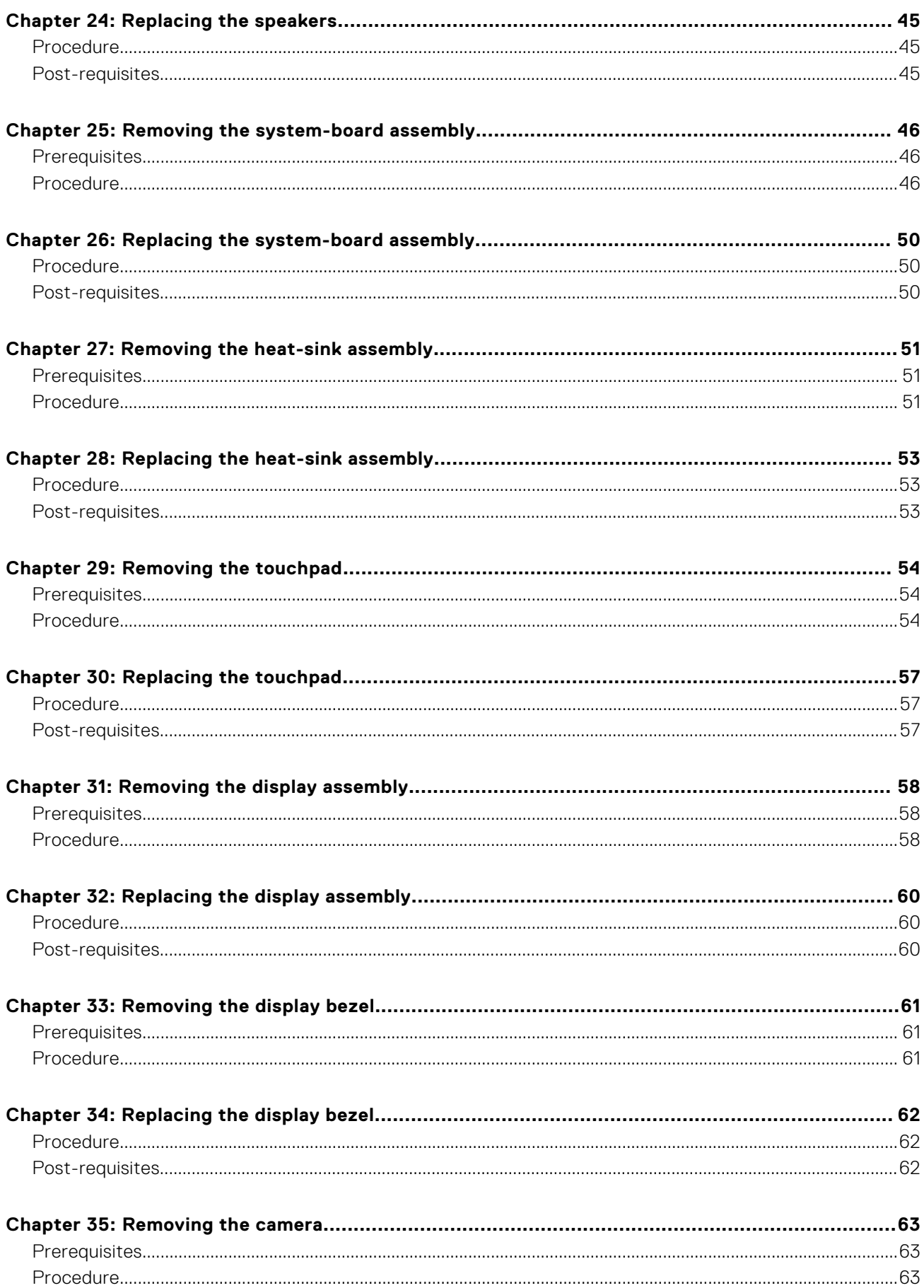

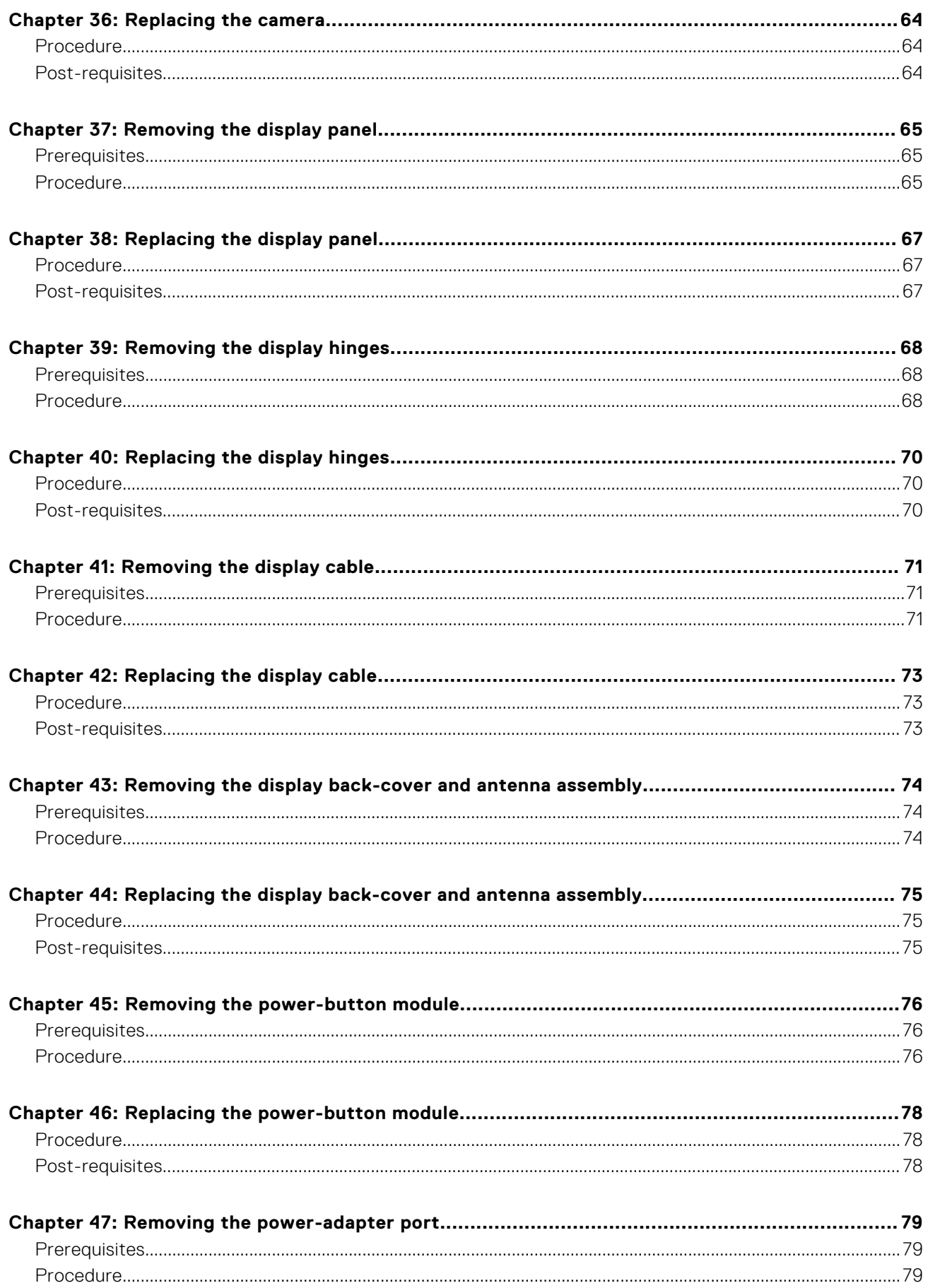

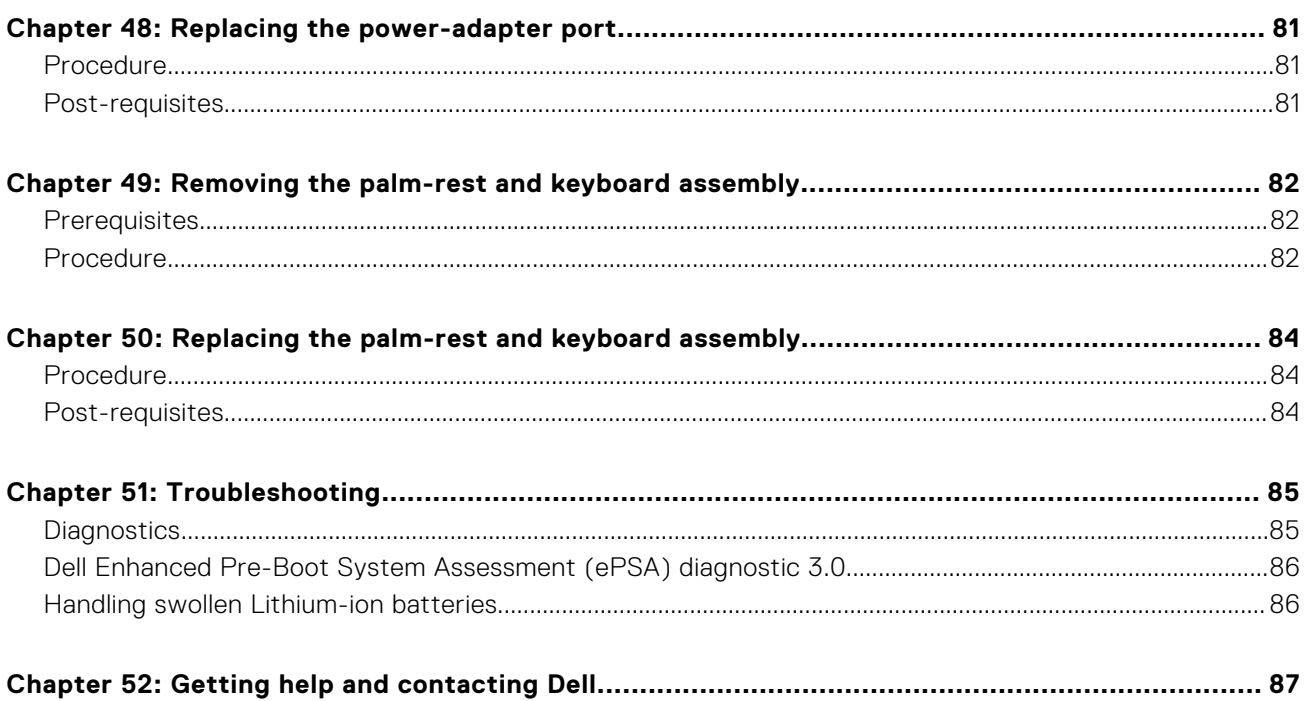

## **Before working inside your computer**

**1**

<span id="page-7-0"></span>**NOTE:** The images in this document may differ from your computer depending on the configuration you ordered.

## **Before you begin**

#### **Steps**

- 1. Save and close all open files and exit all open applications.
- 2. Shut down your computer. Click **Start** > **Power** > **Shut down**.
	- **NOTE:** If you are using a different operating system, see the documentation of your operating system for shut-down instructions.
- 3. Disconnect your computer and all attached devices from their electrical outlets.
- 4. Disconnect all attached network devices and peripherals, such as keyboard, mouse, and monitor from your computer.
- 5. Remove any media card and optical disc from your computer, if applicable.

### **Safety instructions**

Use the following safety guidelines to protect your computer from potential damage and to ensure your personal safety. Unless otherwise noted, each procedure included in this document assumes that you have read the safety information that shipped with your computer.

- **WARNING: Before working inside your computer, read the safety information that is shipped with your** ∕N **computer. For more safety best practices, see the Regulatory Compliance home page at [www.dell.com/](https://www.dell.com/regulatory_compliance) [regulatory\\_compliance](https://www.dell.com/regulatory_compliance).**
- $\mathbb{A}$ **WARNING: Disconnect your computer from all power sources before opening the computer cover or panels. After you finish working inside the computer, replace all covers, panels, and screws before connecting your computer to an electrical outlet.**

**CAUTION: To avoid damaging the computer, ensure that the work surface is flat, dry, and clean.**

- **CAUTION: To avoid damaging the components and cards, handle them by their edges, and avoid touching the pins and the contacts.**
- **CAUTION: You should only perform troubleshooting and repairs as authorized or directed by the Dell technical assistance team. Damage due to servicing that is not authorized by Dell is not covered by your warranty. See the safety instructions that is shipped with the product or at [www.dell.com/regulatory\\_compliance](https://www.dell.com/regulatory_compliance).**
- **CAUTION: Before touching anything inside your computer, ground yourself by touching an unpainted metal surface, such as the metal at the back of the computer. While you work, periodically touch an unpainted metal surface to dissipate static electricity which could harm internal components.**
- **CAUTION: When you disconnect a cable, pull it by its connector or its pull tab, not the cable itself. Some cables have connectors with locking tabs or thumbscrews that you must disengage before disconnecting the cable. When disconnecting cables, keep them evenly aligned to avoid bending the connector pins. When connecting cables, ensure that the ports and the connectors are correctly oriented and aligned.**
- **CAUTION: Press and eject any installed card from the media-card reader.**

<span id="page-8-0"></span>**CAUTION: Exercise caution when handling Lithium-ion batteries in laptops. Swollen batteries should not be used and should be replaced and disposed properly.**

**NOTE:** The color of your computer and certain components may appear differently than shown in this document.

### **Recommended tools**

The procedures in this document may require the following tools:

- Phillips screwdriver #1
- Plastic scribe

## **Screw list**

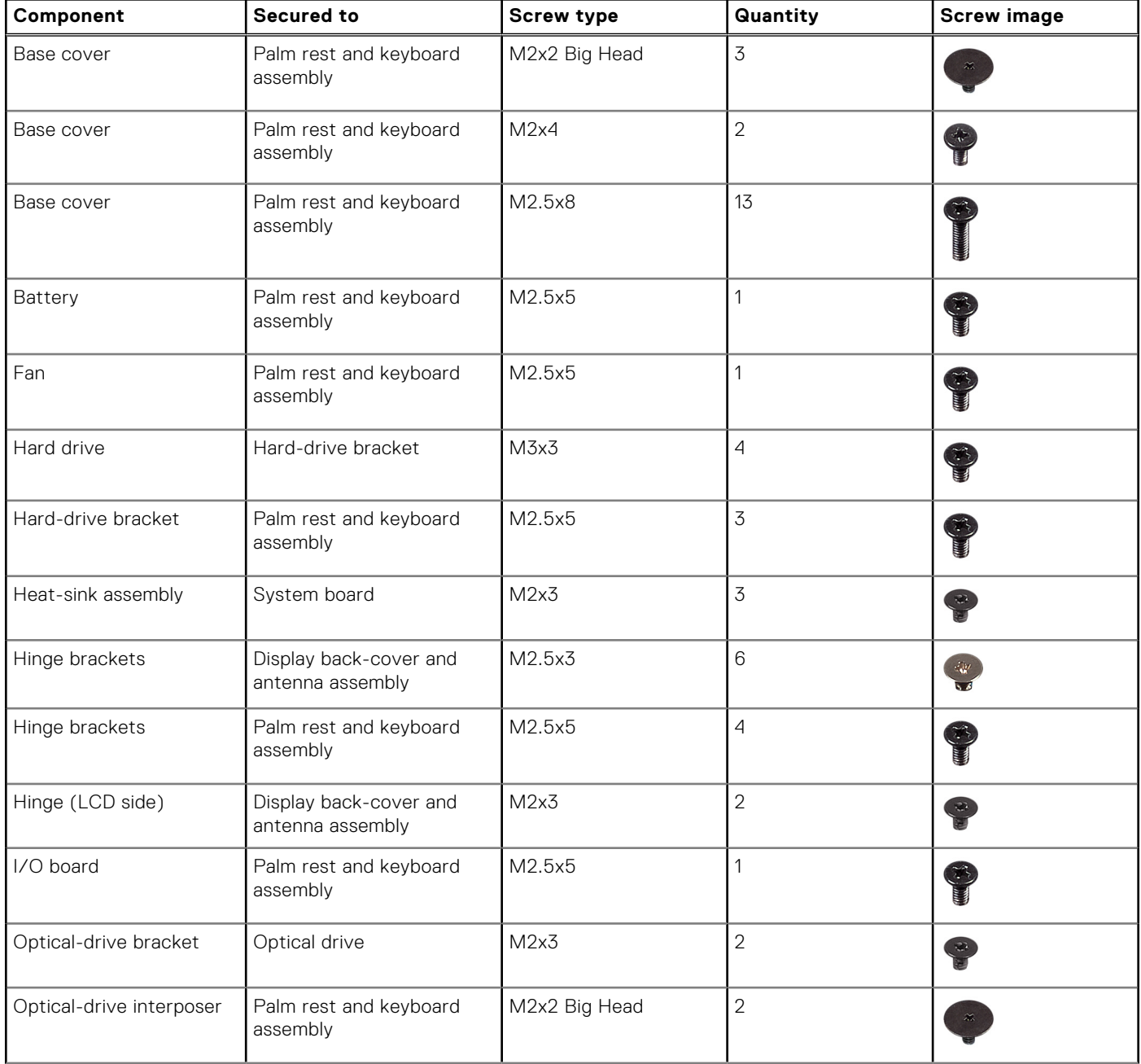

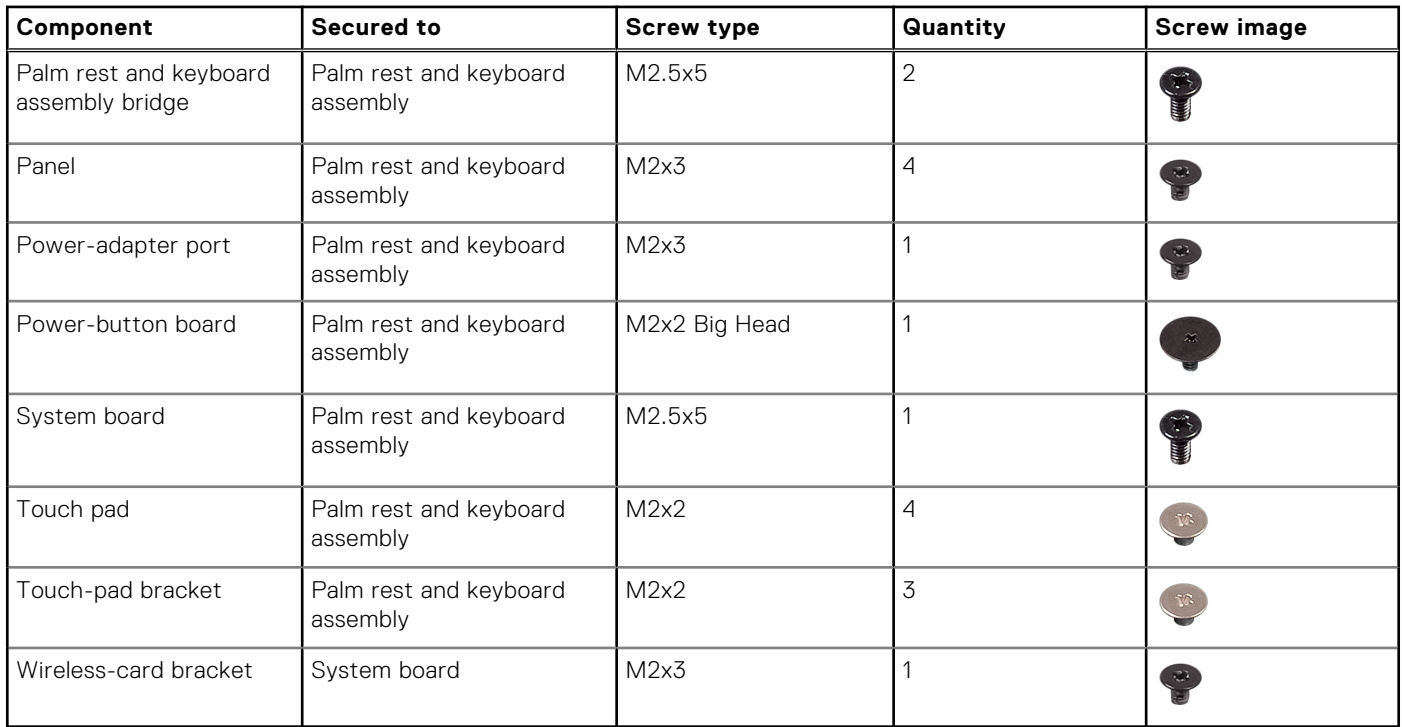

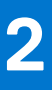

## **After working inside your computer**

#### <span id="page-10-0"></span>**About this task**

**CAUTION: Leaving stray or loose screws inside your computer may severely damage your computer.**

- 1. Replace all screws and ensure that no stray screws remain inside your computer.
- 2. Connect any external devices, peripherals, or cables you removed before working on your computer.
- 3. Replace any media cards, discs, or any other parts that you removed before working on your computer.
- 4. Connect your computer and all attached devices to their electrical outlets.
- 5. Turn on your computer.

# **Removing the optical drive**

<span id="page-11-0"></span>**(i)** NOTE: Before working inside your computer, read the safety information that shipped with your computer and follow the steps in [Before working inside your computer.](#page-7-0) After working inside your computer, follow the instructions in [After](#page-10-0) [working inside your computer.](#page-10-0) For more safety best practices, see the Regulatory Compliance home page at [www.dell.com/](https://www.dell.com/regulatory_compliance) [regulatory\\_compliance](https://www.dell.com/regulatory_compliance).

### **Procedure**

- 1. Remove the screw that secures the optical-drive assembly to the base cover.
- 2. Using a plastic scribe, push the optical drive through the screw hole to release the optical-drive assembly.
- 3. Slide the optical-drive assembly out of the optical-drive bay.

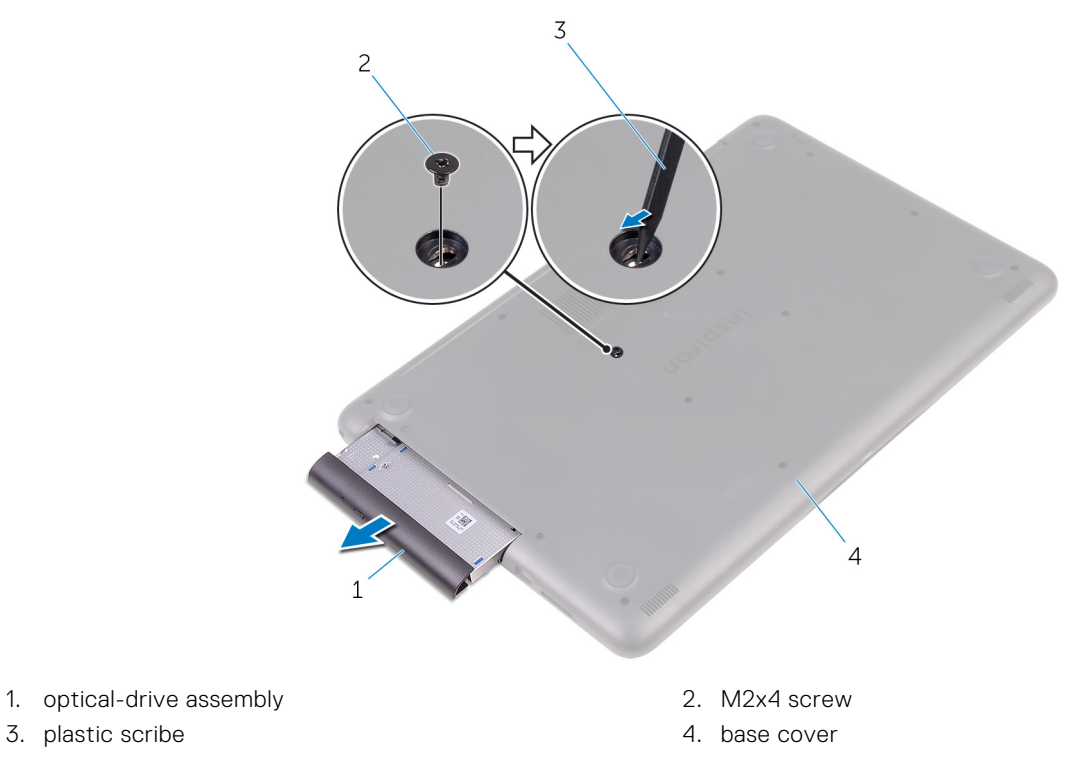

- 4. Remove the screws that secure the optical-drive bracket to the optical drive.
- 5. Remove the optical-drive bracket.

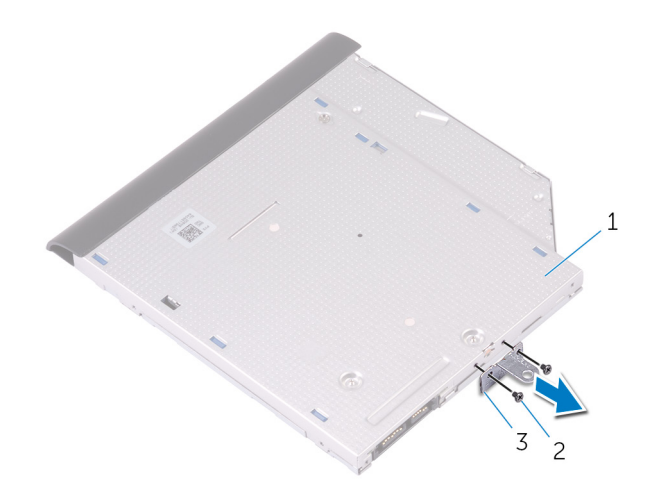

- a. optical drive
- **b.** M2x3 screws  $(2)$
- c. optical-drive bracket
- 6. Pull the optical-drive bezel carefully to remove it from the optical drive.

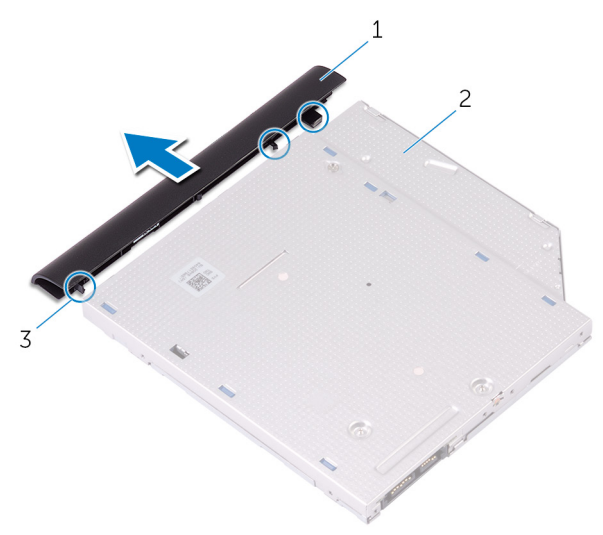

- a. optical-drive bezel
- **b.** optical drive
- c. tabs  $(3)$

# **Replacing the optical drive**

<span id="page-13-0"></span>**(i)** NOTE: Before working inside your computer, read the safety information that shipped with your computer and follow the steps in [Before working inside your computer.](#page-7-0) After working inside your computer, follow the instructions in [After](#page-10-0) [working inside your computer.](#page-10-0) For more safety best practices, see the Regulatory Compliance home page at [www.dell.com/](https://www.dell.com/regulatory_compliance) [regulatory\\_compliance](https://www.dell.com/regulatory_compliance).

### **Procedure**

- 1. Align the tabs on the optical-drive bezel with the slots on the optical drive and snap the optical-drive bezel into place.
- 2. Align the screw holes on the optical-drive bracket with the screw holes on the optical drive.
- 3. Replace the screws that secure the optical-drive bracket to the optical drive.
- 4. Slide the optical-drive assembly into the optical-drive bay.
- 5. Align the screw hole on the optical-drive bracket with the screw hole on the base cover.
- **6.** Replace the screw that secures the optical-drive assembly to the base cover.

## **Removing the base cover**

<span id="page-14-0"></span>**(i)** NOTE: Before working inside your computer, read the safety information that shipped with your computer and follow the steps in [Before working inside your computer.](#page-7-0) After working inside your computer, follow the instructions in [After](#page-10-0) [working inside your computer.](#page-10-0) For more safety best practices, see the Regulatory Compliance home page at [www.dell.com/](https://www.dell.com/regulatory_compliance) [regulatory\\_compliance](https://www.dell.com/regulatory_compliance).

### **Prerequisites**

#### **About this task**

Remove the [optical drive](#page-11-0).

### **Procedure**

#### **Steps**

1. Remove the screws that secure the base cover to the palm rest and keyboard assembly.

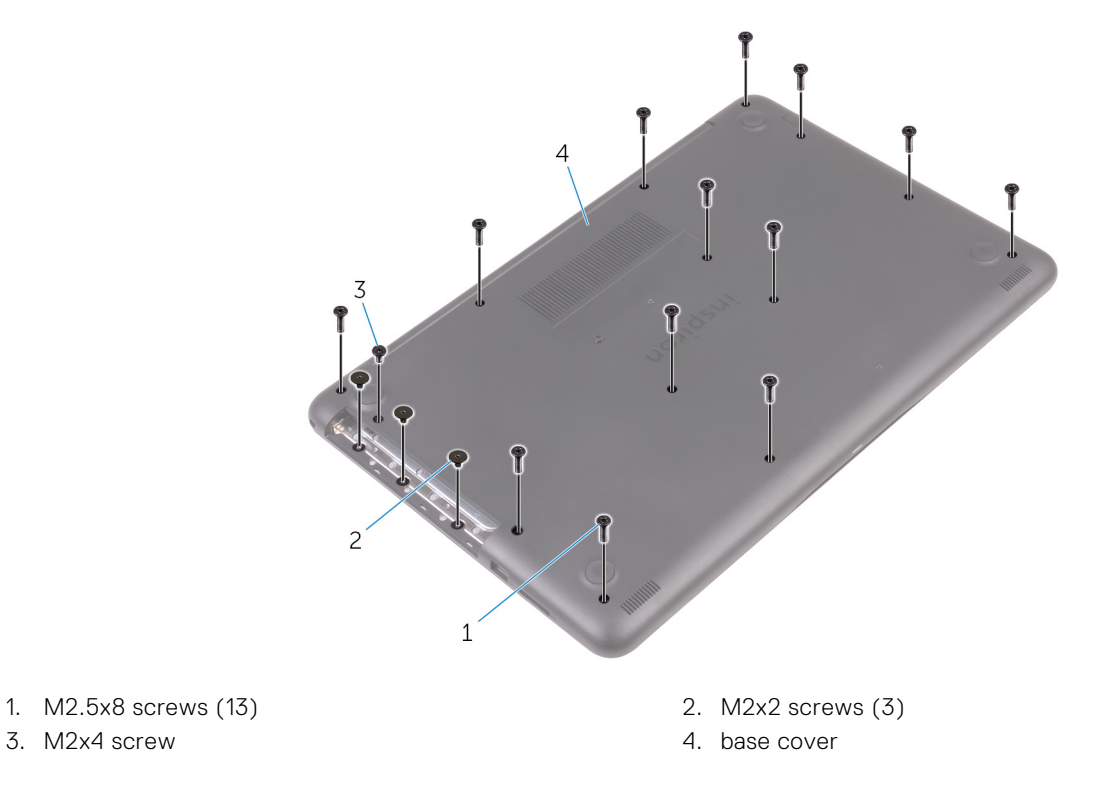

- 2. Using a plastic scribe, pry the base cover starting from the top-left corner of the computer base.
- 3. Lift the base cover off the palm rest and keyboard assembly at an angle.

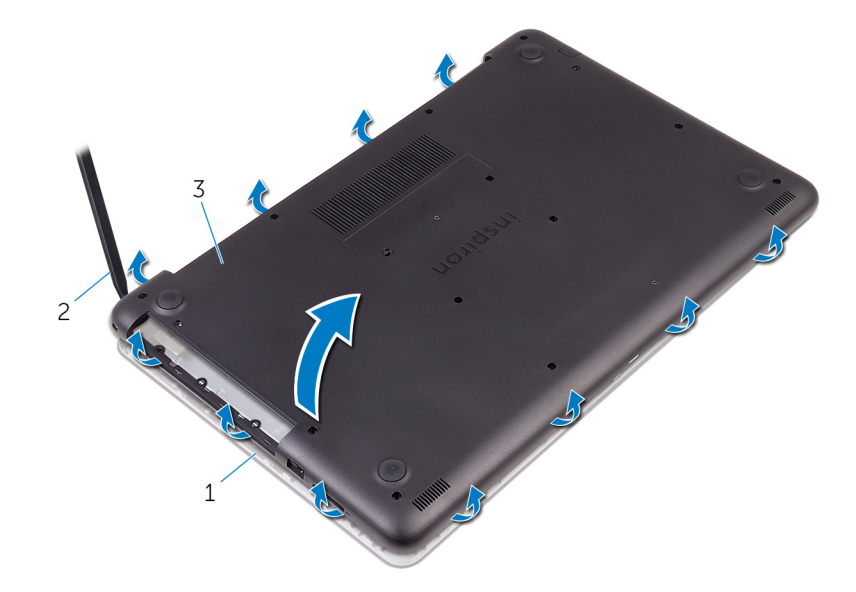

- a. palm rest and keyboard assembly
- b. plastic scribe
- c. base cover

**NOTE:** Follow step 4 and 5 only if you want to further remove any component from the computer.

4. Disconnect the battery cable from the system board.

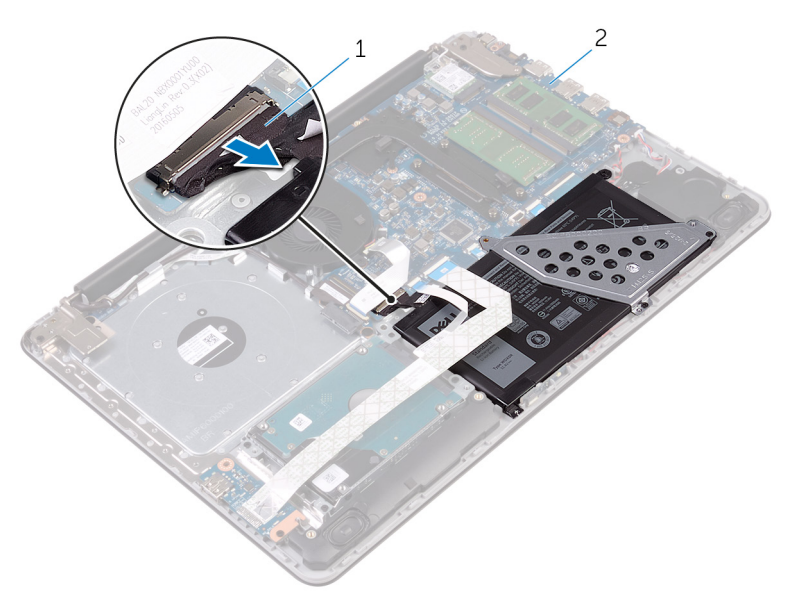

- a. battery cable
- **b.** system board
- 5. Press and hold the power button for 5 seconds to ground the system board.

## **Replacing the base cover**

<span id="page-16-0"></span>**(i)** NOTE: Before working inside your computer, read the safety information that shipped with your computer and follow the steps in [Before working inside your computer.](#page-7-0) After working inside your computer, follow the instructions in [After](#page-10-0) [working inside your computer.](#page-10-0) For more safety best practices, see the Regulatory Compliance home page at [www.dell.com/](https://www.dell.com/regulatory_compliance) [regulatory\\_compliance](https://www.dell.com/regulatory_compliance).

### **Procedure**

#### **Steps**

1. Connect the battery cable to the system board, if applicable.

**CAUTION: To avoid accidental damage to the power-adapter port, do not press the base cover against the power-adapter port when you snap the base cover to the computer base.**

2. Place the base cover on the palm rest and keyboard assembly, and snap the base cover into place starting from the power-adapter port.

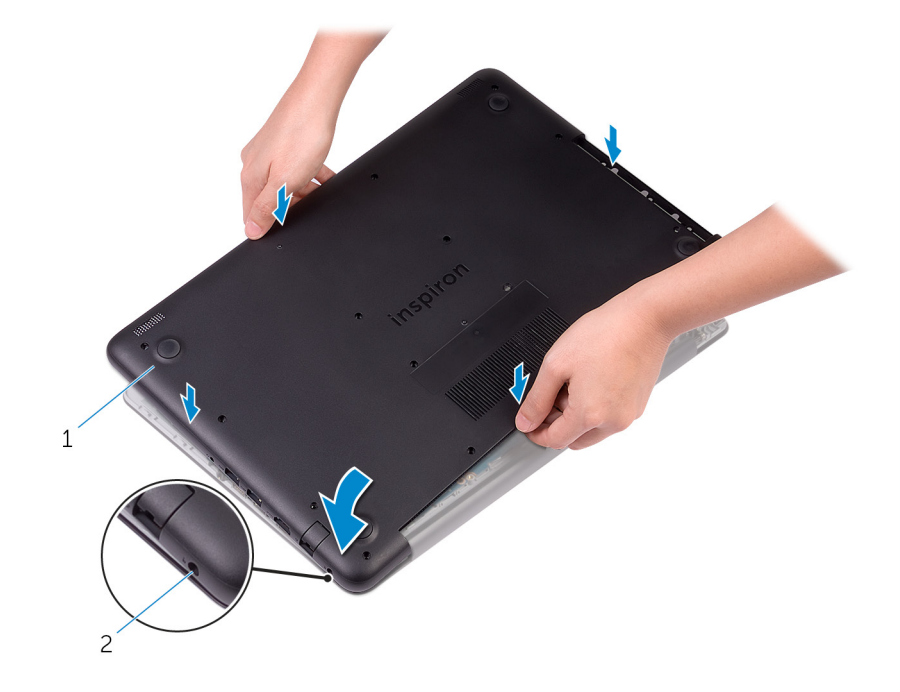

- a. base cover
- b. power-adapter port
- 3. Replace the screws that secure the base cover to the palm rest and keyboard assembly.

### **Post-requisites**

#### **About this task**

Replace the [optical drive](#page-13-0).

## **Removing the memory modules**

<span id="page-17-0"></span>**(i)** NOTE: Before working inside your computer, read the safety information that shipped with your computer and follow the steps in [Before working inside your computer.](#page-7-0) After working inside your computer, follow the instructions in [After](#page-10-0) [working inside your computer.](#page-10-0) For more safety best practices, see the Regulatory Compliance home page at [www.dell.com/](https://www.dell.com/regulatory_compliance) [regulatory\\_compliance](https://www.dell.com/regulatory_compliance).

### **Prerequisites**

#### **Steps**

- 1. Remove the [optical drive](#page-11-0).
- 2. Remove the [base cover.](#page-14-0)

## **Procedure**

#### **Steps**

- 1. Use your fingertips to carefully spread apart the securing-clips on each end of the memory-module slot until the memory module pops up.
- 2. Remove the memory module from the memory-module slot.

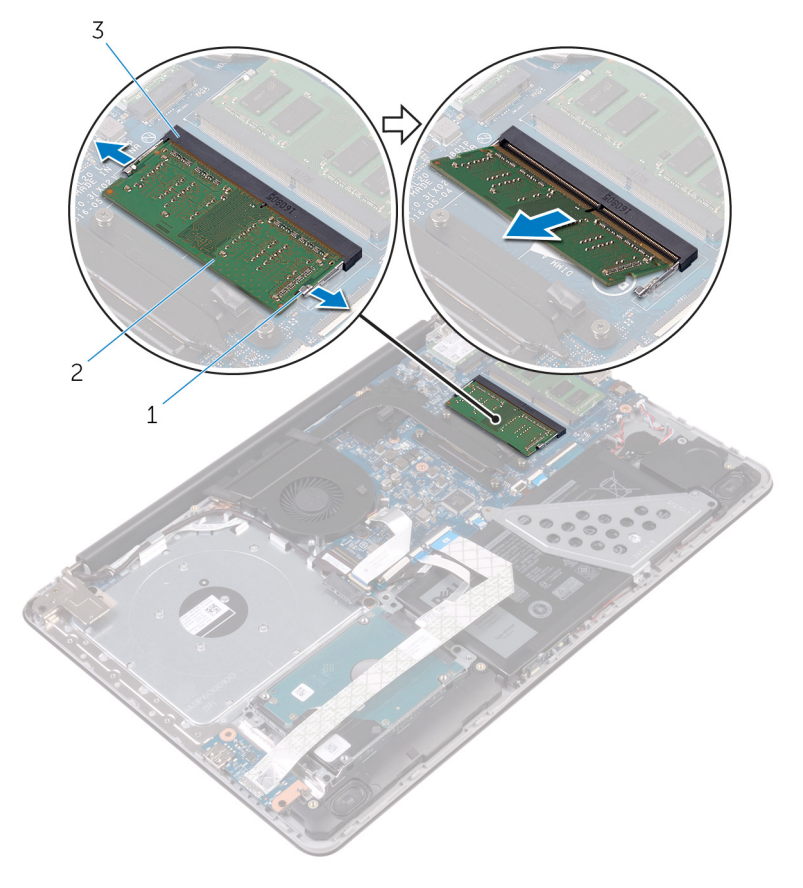

a. securing clips (2)

- **b.** memory module
- c. memory-module slot

## **Replacing the memory modules**

<span id="page-19-0"></span>**NOTE:** Before working inside your computer, read the safety information that shipped with your computer and follow the steps in [Before working inside your computer.](#page-7-0) After working inside your computer, follow the instructions in [After](#page-10-0) [working inside your computer.](#page-10-0) For more safety best practices, see the Regulatory Compliance home page at [www.dell.com/](https://www.dell.com/regulatory_compliance) [regulatory\\_compliance](https://www.dell.com/regulatory_compliance).

### **Procedure**

#### **Steps**

1. Align the notch on the memory module with the tab on the memory-module slot.

 $\mathbf 1$ 

2. Slide the memory module firmly into the slot at an angle and press the memory module down until it clicks into place.

**(i) NOTE:** If you do not hear the click, remove the memory module and reinstall it.

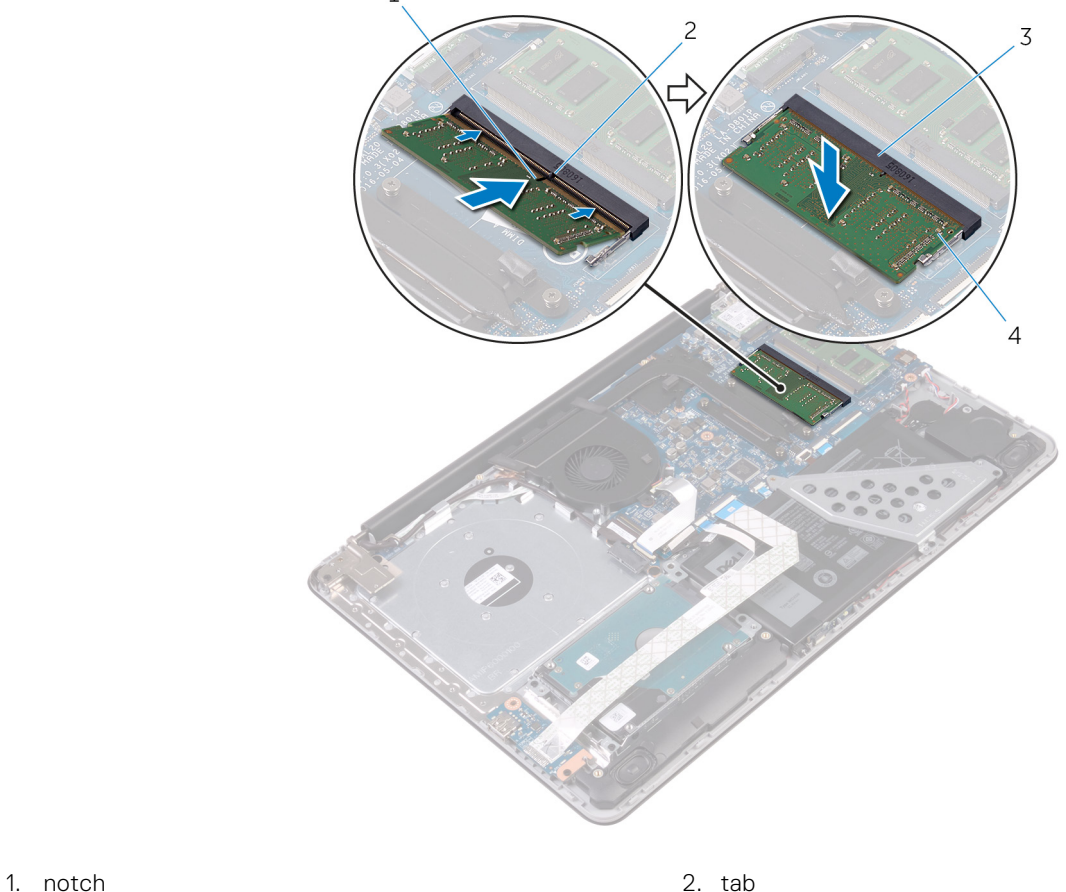

- 
- 3. memory-module slot 4. memory module
- 
- 3. Connect the battery cable to the system board.

## <span id="page-20-0"></span>**Post-requisites**

- 1. Replace the [base cover](#page-16-0).
- 2. Replace the [optical drive](#page-13-0).

## **Removing the wireless card**

<span id="page-21-0"></span>**NOTE:** Before working inside your computer, read the safety information that shipped with your computer and follow the steps in [Before working inside your computer.](#page-7-0) After working inside your computer, follow the instructions in [After](#page-10-0) [working inside your computer.](#page-10-0) For more safety best practices, see the Regulatory Compliance home page at [www.dell.com/](https://www.dell.com/regulatory_compliance) [regulatory\\_compliance](https://www.dell.com/regulatory_compliance).

### **Prerequisites**

#### **Steps**

- 1. Remove the [optical drive](#page-11-0).
- 2. Remove the [base cover.](#page-14-0)

## **Procedure**

- 1. Remove the screw that secures the wireless-card bracket to the system board.
- 2. Slide and remove the wireless-card bracket and disconnect the antenna cables from the wireless card.
- 3. Slide and remove the wireless card from the wireless-card slot.

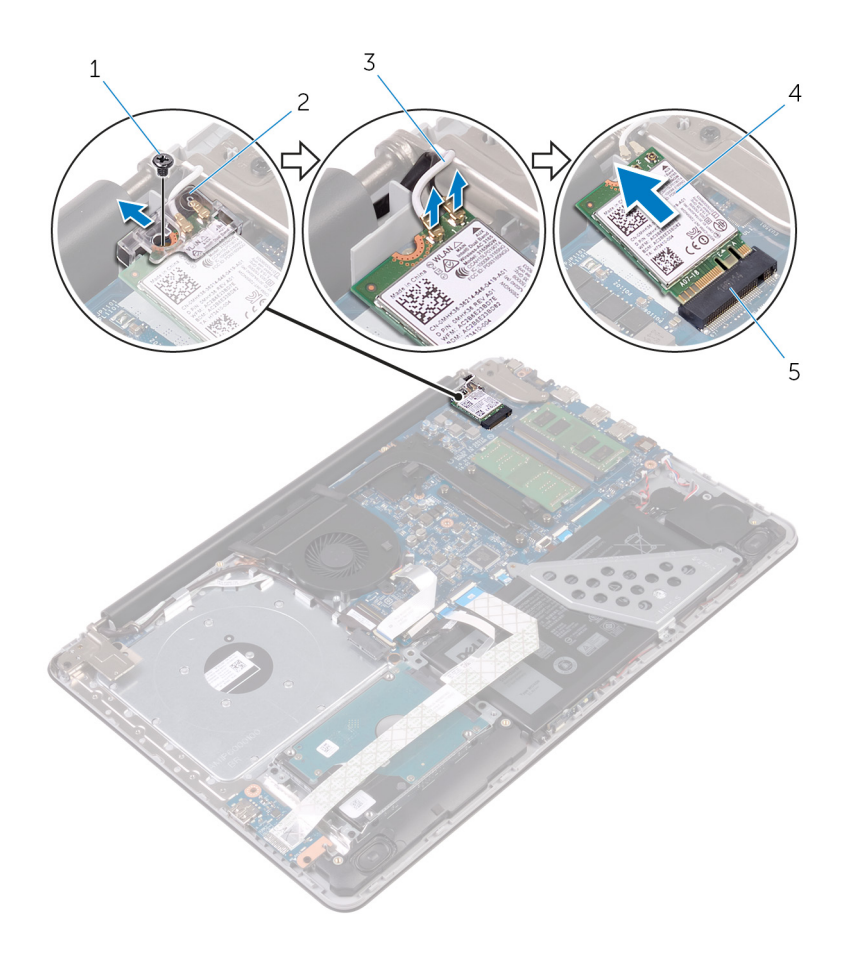

- 
- 3. antenna cables (2)  $\overline{a}$  4. wireless card
- 5. wireless-card slot
- 1. M2x3 screw 2. wireless-card bracket
	-

# **Replacing the wireless card**

<span id="page-23-0"></span>**NOTE:** Before working inside your computer, read the safety information that shipped with your computer and follow the steps in [Before working inside your computer.](#page-7-0) After working inside your computer, follow the instructions in [After](#page-10-0) [working inside your computer.](#page-10-0) For more safety best practices, see the Regulatory Compliance home page at [www.dell.com/](https://www.dell.com/regulatory_compliance) [regulatory\\_compliance](https://www.dell.com/regulatory_compliance).

### **Procedure**

#### **About this task**

 $\bigwedge$  CAUTION: To avoid damage to the wireless card, do not place any cables under it.

#### **Steps**

- 1. Align the notch on the wireless card with the tab on the wireless-card slot.
- 2. Insert the wireless card at an angle into the wireless-card slot.
- 3. Connect the antenna cables to the wireless card.

The following table provides the antenna-cable color scheme for the wireless card supported by your computer.

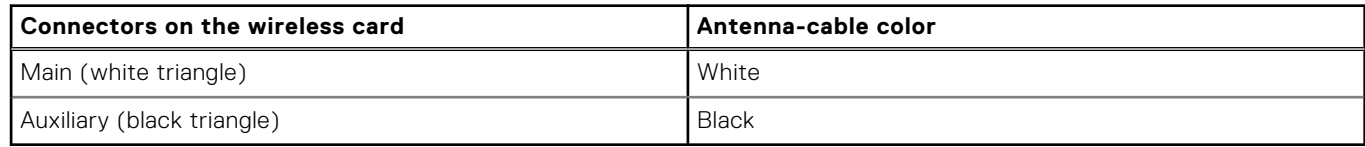

- 4. Slide and replace the wireless-card bracket on the wireless-card slot.
- 5. Align the screw hole on the wireless-card bracket with the screw hole on the wireless card and the palm rest and keyboard assembly.
- 6. Replace the screw that secures the wireless-card bracket to the wireless card and the palm rest and keyboard assembly.

<span id="page-24-0"></span>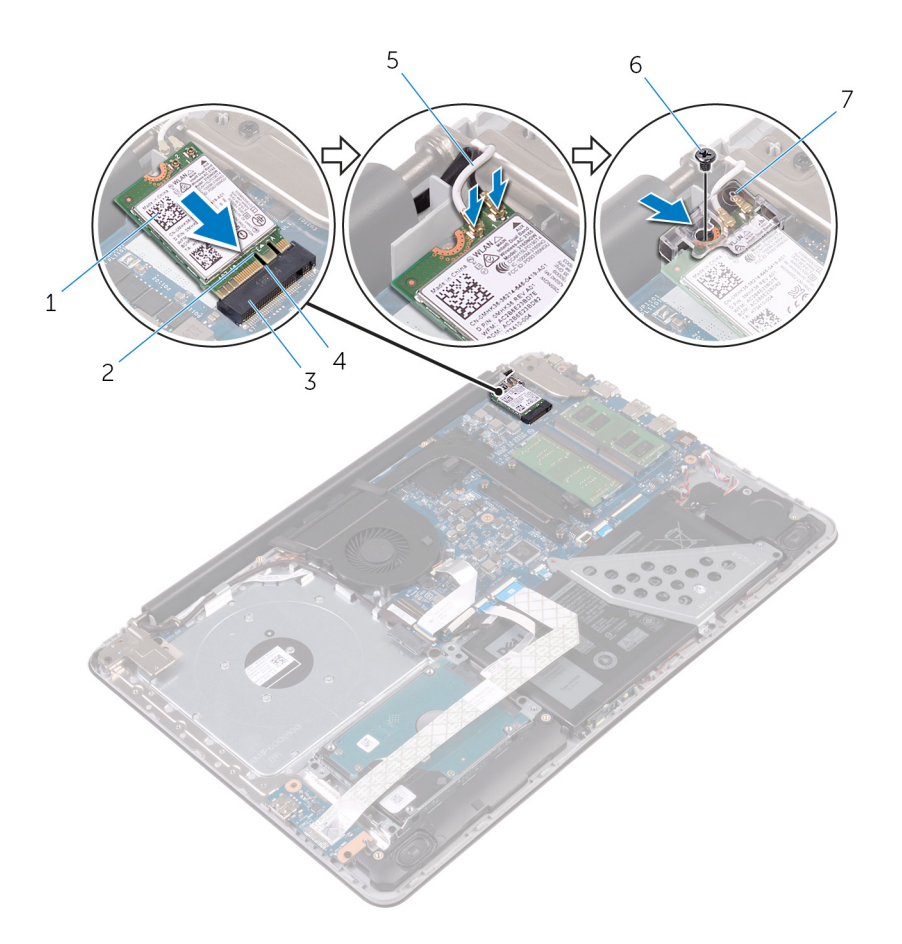

- 1. wireless card 2. notch
- 3. wireless-card slot 4. tab
- 5. antenna cables (2) 6. M2x3 screw
- 7. wireless-card bracket

## **Post-requisites**

- 1. Replace the [base cover](#page-16-0).
- 2. Replace the [optical drive](#page-13-0).
- 
- 
- 

# **Removing the optical-drive interposer**

<span id="page-25-0"></span>**(i)** NOTE: Before working inside your computer, read the safety information that shipped with your computer and follow the steps in [Before working inside your computer.](#page-7-0) After working inside your computer, follow the instructions in [After](#page-10-0) [working inside your computer.](#page-10-0) For more safety best practices, see the Regulatory Compliance home page at [www.dell.com/](https://www.dell.com/regulatory_compliance) [regulatory\\_compliance](https://www.dell.com/regulatory_compliance).

### **Prerequisites**

#### **Steps**

- 1. Remove the [optical drive](#page-11-0).
- 2. Remove the [base cover.](#page-14-0)

## **Procedure**

- 1. Open the latch and disconnect the display cable from the system board.
- 2. Lift the latch and pull the optical-drive interposer cable from the system board and the optical-drive board connector.
- 3. Remove the screws that secure the optical-drive interposer to the palm rest and keyboard assembly.
- 4. Lift the optical-drive interposer off the palm rest and keyboard assembly.

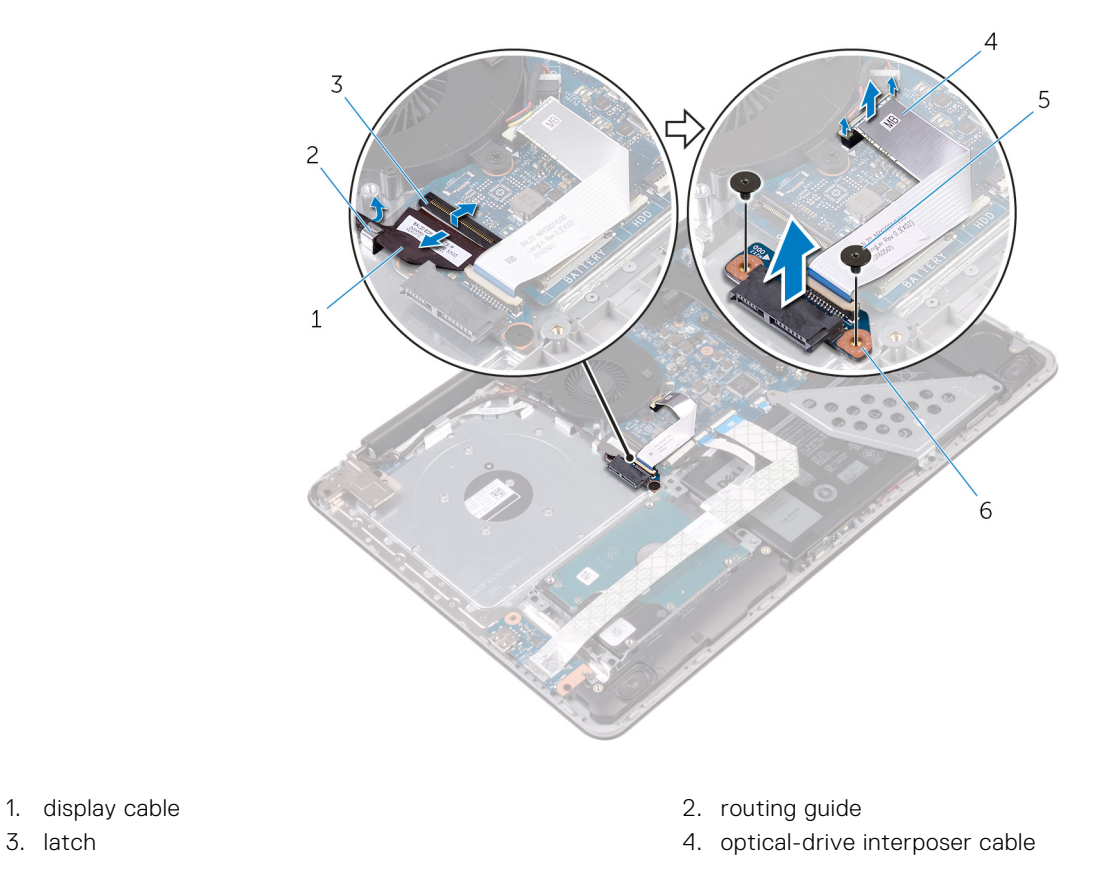

- 
- 

5. M2x2 screws (2) 6. optical-drive interposer

# **Replacing the optical-drive interposer**

<span id="page-27-0"></span>**NOTE:** Before working inside your computer, read the safety information that shipped with your computer and follow the steps in [Before working inside your computer.](#page-7-0) After working inside your computer, follow the instructions in [After](#page-10-0) [working inside your computer.](#page-10-0) For more safety best practices, see the Regulatory Compliance home page at [www.dell.com/](https://www.dell.com/regulatory_compliance) [regulatory\\_compliance](https://www.dell.com/regulatory_compliance).

### **Procedure**

#### **Steps**

- 1. Align the screw holes on the optical-drive interposer with the screw holes on the palm rest and keyboard assembly.
- 2. Replace the screws that secure the optical-drive interposer to the palm rest and keyboard assembly.
- 3. Connect the optical-drive interposer cable to the system board and the optical-drive interposer.
- 4. Insert the optical-drive interposer cable into the latch and press the latch down to secure the cable.
- 5. Close the latch that secures the optical-drive interposer cable to the system board.
- 6. Route the display cable through the routing guide and connect it to the system board.

### **Post-requisites**

- 1. Replace the [base cover.](#page-16-0)
- 2. Replace the [optical drive](#page-13-0).

## **Removing the coin-cell battery**

<span id="page-28-0"></span>**NOTE:** Before working inside your computer, read the safety information that shipped with your computer and follow the steps in [Before working inside your computer.](#page-7-0) After working inside your computer, follow the instructions in [After](#page-10-0) [working inside your computer.](#page-10-0) For more safety best practices, see the Regulatory Compliance home page at [www.dell.com/](https://www.dell.com/regulatory_compliance) [regulatory\\_compliance](https://www.dell.com/regulatory_compliance).

**CAUTION: Removing the coin-cell battery resets the BIOS setup program's settings to default. It is recommended that you note the BIOS setup program's settings before removing the coin-cell battery.**

### **Prerequisites**

#### **Steps**

- 1. Remove the [optical drive](#page-11-0).
- 2. Remove the [base cover.](#page-14-0)

## **Procedure**

- 1. Disconnect the coin-cell battery cable from the system board.
- 2. Note the coin-cell battery cable routing on the palm rest and keyboard assembly.
- 3. Remove the coin-cell battery cable from the routing guide on the palm rest and keyboard assembly.
- 4. Peel off the coin-cell battery from the palm rest and keyboard assembly.

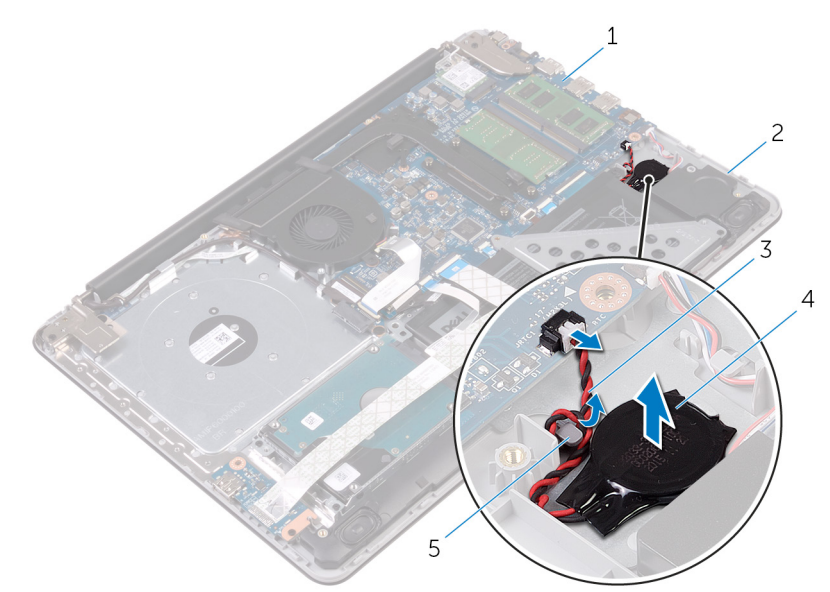

- 
- 3. coin-cell battery cable 4. coin-cell battery
- 5. routing guide
- 1. system board 2. palm rest and keyboard assembly
	-

# **Replacing the coin-cell battery**

<span id="page-29-0"></span>**(i)** NOTE: Before working inside your computer, read the safety information that shipped with your computer and follow the steps in [Before working inside your computer.](#page-7-0) After working inside your computer, follow the instructions in [After](#page-10-0) [working inside your computer.](#page-10-0) For more safety best practices, see the Regulatory Compliance home page at [www.dell.com/](https://www.dell.com/regulatory_compliance) [regulatory\\_compliance](https://www.dell.com/regulatory_compliance).

### **Procedure**

#### **Steps**

- 1. Adhere the coin-cell battery to the palm rest and keyboard assembly.
- 2. Route the coin-cell battery cable through the routing guide on the palm rest and keyboard assembly.
- 3. Connect the coin-cell battery cable to the system board.

## **Post-requisites**

- 1. Replace the [base cover](#page-16-0).
- 2. Replace the [optical drive](#page-13-0).

# **Removing the I/O board**

<span id="page-30-0"></span>**(i)** NOTE: Before working inside your computer, read the safety information that shipped with your computer and follow the steps in [Before working inside your computer.](#page-7-0) After working inside your computer, follow the instructions in [After](#page-10-0) [working inside your computer.](#page-10-0) For more safety best practices, see the Regulatory Compliance home page at [www.dell.com/](https://www.dell.com/regulatory_compliance) [regulatory\\_compliance](https://www.dell.com/regulatory_compliance).

### **Prerequisites**

#### **Steps**

- 1. Remove the [optical drive](#page-11-0).
- 2. Remove the [base cover.](#page-14-0)

## **Procedure**

#### **Steps**

- 1. Lift the latch and using the pull tab disconnect the I/O-board cable from the system board.
- 2. Remove the screw that secures the I/O board to the palm rest and keyboard assembly.
- 3. Lift the I/O board off the palm rest and keyboard assembly.

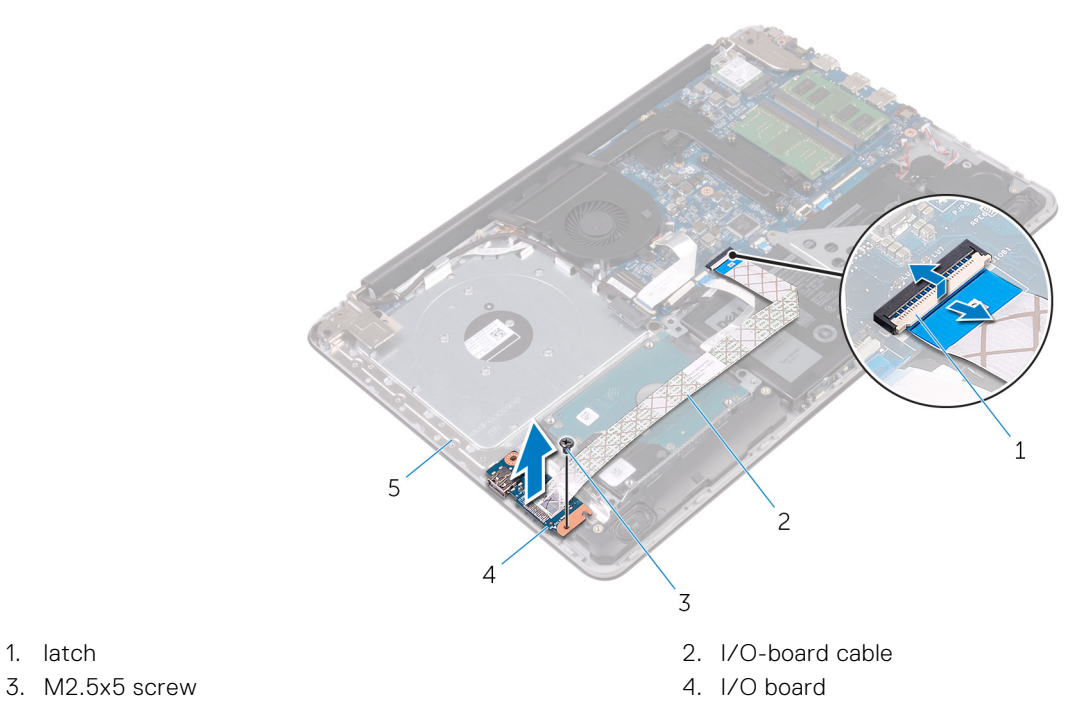

- 
- 5. palm rest and keyboard assembly

**Removing the I/O board 31**

# **Replacing the I/O board**

<span id="page-31-0"></span>**(i)** NOTE: Before working inside your computer, read the safety information that shipped with your computer and follow the steps in [Before working inside your computer.](#page-7-0) After working inside your computer, follow the instructions in [After](#page-10-0) [working inside your computer.](#page-10-0) For more safety best practices, see the Regulatory Compliance home page at [www.dell.com/](https://www.dell.com/regulatory_compliance) [regulatory\\_compliance](https://www.dell.com/regulatory_compliance).

### **Procedure**

#### **Steps**

- 1. Using the alignment posts, place the I/O board on the palm rest and keyboard assembly.
- 2. Align the screw hole on the I/O board with the screw hole on the palm rest and keyboard assembly.
- 3. Replace the screw that secures the I/O board to the palm rest and keyboard assembly.
- 4. Connect the I/O board-cable to the system board and close the latch to secure the cable.

### **Post-requisites**

- 1. Replace the [base cover](#page-16-0).
- 2. Replace the [optical drive](#page-13-0).

# **Removing the hard drive**

<span id="page-32-0"></span>**NOTE:** Before working inside your computer, read the safety information that shipped with your computer and follow the steps in [Before working inside your computer.](#page-7-0) After working inside your computer, follow the instructions in [After](#page-10-0) [working inside your computer.](#page-10-0) For more safety best practices, see the Regulatory Compliance home page at [www.dell.com/](https://www.dell.com/regulatory_compliance) [regulatory\\_compliance](https://www.dell.com/regulatory_compliance).

**CAUTION: Hard drives are fragile. Exercise care when handling the hard drive.**

**CAUTION: To avoid data loss, do not remove the hard drive while the computer is in sleep or on state.**

### **Prerequisites**

#### **Steps**

- 1. Remove the [optical drive](#page-11-0).
- 2. Remove the [base cover.](#page-14-0)
- 3. Remove the [I/O board](#page-30-0).

### **Procedure**

#### **Steps**

- 1. Lift the latch and using the pull tab, disconnect the hard-drive cable from the system board.
- 2. Remove the screws that secure the hard-drive assembly to the palm rest and keyboard assembly.
- 3. Lift the hard-drive assembly along with its cable off the palm rest and keyboard assembly.

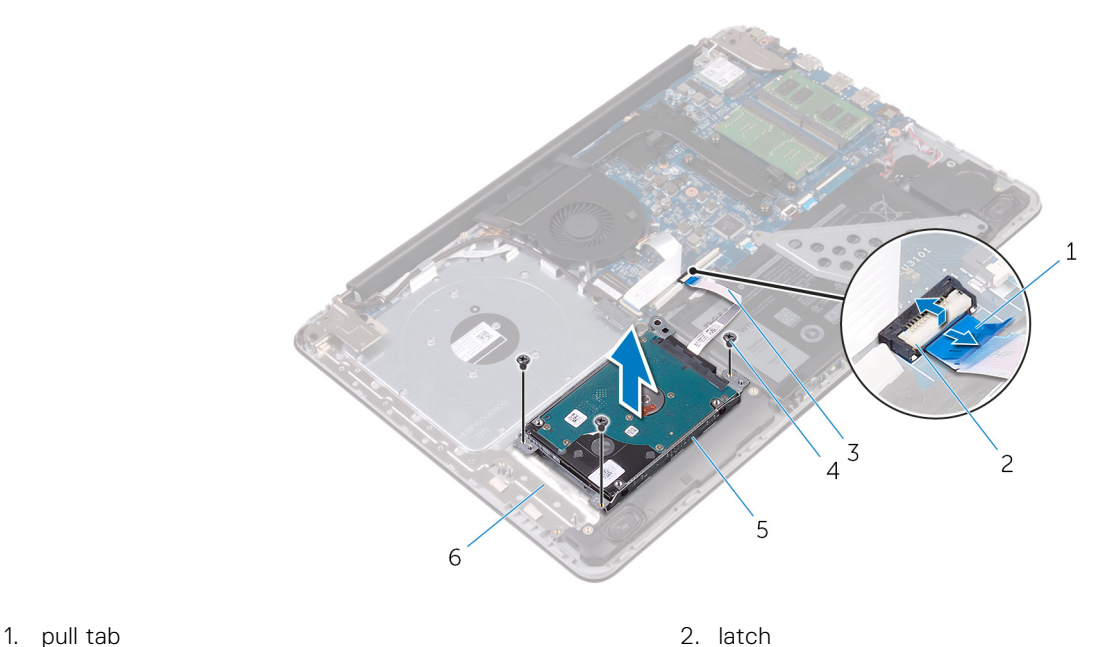

- 
- 

3. hard-drive cable  $\overline{3}$  hard-drive cable

- 
- 5. hard-drive assembly 6. palm rest and keyboard assembly
- 4. Disconnect the interposer from the hard-drive assembly.

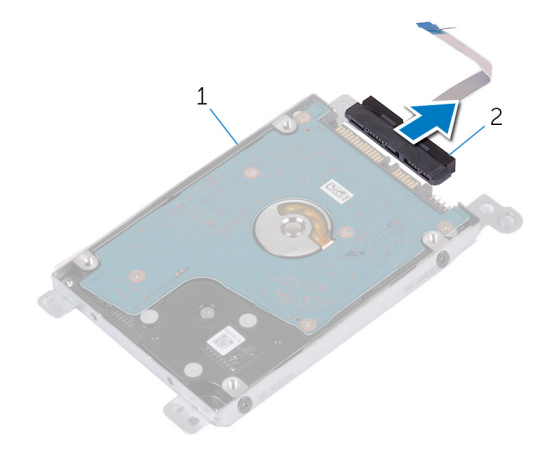

- a. hard-drive assembly
- b. interposer
- 5. Remove the screws that secure the hard-drive bracket to the hard drive.
- 6. Lift the hard drive off the hard-drive bracket.

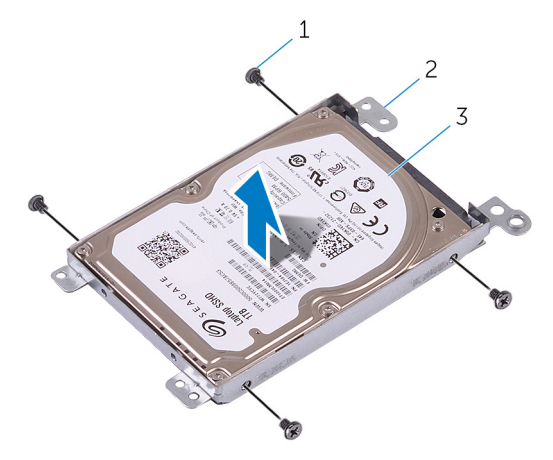

- a.  $M3x3$  screws  $(4)$
- **b.** hard-drive bracket
- c. hard drive

# **Replacing the hard drive**

<span id="page-34-0"></span>**NOTE:** Before working inside your computer, read the safety information that shipped with your computer and follow the steps in [Before working inside your computer.](#page-7-0) After working inside your computer, follow the instructions in [After](#page-10-0) [working inside your computer.](#page-10-0) For more safety best practices, see the Regulatory Compliance home page at [www.dell.com/](https://www.dell.com/regulatory_compliance) [regulatory\\_compliance](https://www.dell.com/regulatory_compliance).

**CAUTION: Hard drives are fragile. Exercise care when handling the hard drive.**

## **Procedure**

#### **Steps**

- 1. Align the screw holes on the hard-drive bracket with the screw holes on the hard drive.
- 2. Replace the screws that secure the hard-drive bracket to the hard drive.
- 3. Connect the interposer to the hard-drive assembly.
- 4. Align the screw holes on the hard-drive assembly with the screw holes on the palm rest and keyboard assembly.
- 5. Replace the screws that secure the hard-drive assembly to the palm rest and keyboard assembly.
- 6. Connect the hard-drive cable to the system board and close the latch to secure the cable.

### **Post-requisites**

- 1. Replace the [I/O board](#page-31-0).
- 2. Replace the [base cover](#page-16-0).
- 3. Replace the [optical drive](#page-13-0).

# **Removing the battery**

<span id="page-35-0"></span>**NOTE:** Before working inside your computer, read the safety information that shipped with your computer and follow the steps in [Before working inside your computer.](#page-7-0) After working inside your computer, follow the instructions in [After](#page-10-0) [working inside your computer.](#page-10-0) For more safety best practices, see the Regulatory Compliance home page at [www.dell.com/](https://www.dell.com/regulatory_compliance) [regulatory\\_compliance](https://www.dell.com/regulatory_compliance).

### **Lithium-ion battery precautions**

#### **CAUTION:**

- **● Exercise caution when handling Lithium-ion batteries.**
- **● Discharge the battery completely before removing it. Disconnect the AC power adapter from the system and operate the computer solely on battery power—the battery is fully discharged when the computer no longer turns on when the power button is pressed.**
- **● Do not crush, drop, mutilate, or penetrate the battery with foreign objects.**
- **● Do not expose the battery to high temperatures, or disassemble battery packs and cells.**
- **● Do not apply pressure to the surface of the battery.**
- **● Do not bend the battery.**
- **● Do not use tools of any kind to pry on or against the battery.**
- **● Ensure any screws during the servicing of this product are not lost or misplaced, to prevent accidental puncture or damage to the battery and other system components.**
- **● If the battery gets stuck inside your computer as a result of swelling, do not try to release it as puncturing, bending, or crushing a lithium-ion battery can be dangerous. In such an instance, contact Dell technical support for assistance. See [www.dell.com/contactdell](https://www.dell.com/support).**
- **● Always purchase genuine batteries from [www.dell.com](https://www.dell.com) or authorized Dell partners and resellers.**
- **● Swollen batteries should not be used and should be replaced and disposed properly. For guidelines on how to handle and replace swollen Lithium-ion batteries, see [Handling swollen Lithium-ion batteries](#page-85-0).**

### **Prerequisites**

#### **Steps**

- 1. Remove the [optical drive](#page-11-0).
- 2. Remove the [base cover.](#page-14-0)
- 3. Remove the [I/O board](#page-30-0).
- 4. Remove the [hard drive](#page-32-0).

## **Procedure**

- 1. Remove the screws that secure the battery bracket to the system board and palm rest and keyboard assembly.
- 2. Lift and remove the battery bracket.
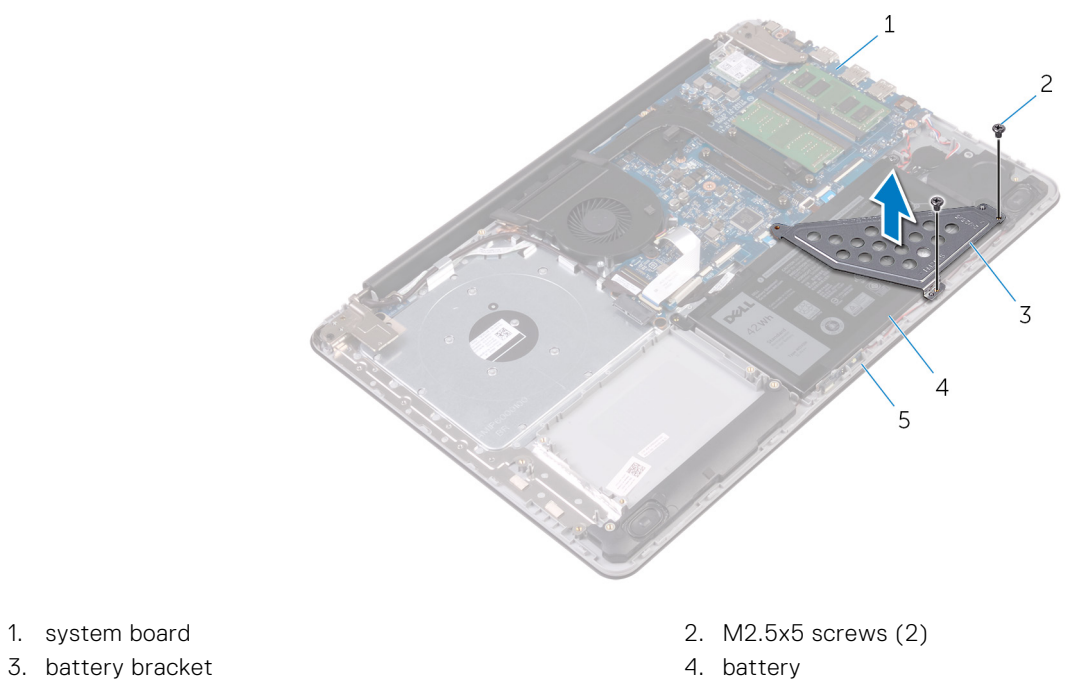

- 5. palm rest and keyboard assembly
- 3. Remove the screw that secures the battery to the palm rest and keyboard assembly. **(i) NOTE:** Note the location of the screw that secures the battery to the palm rest and keyboard assembly.
- 4. Lift the battery off the palm rest and keyboard assembly.

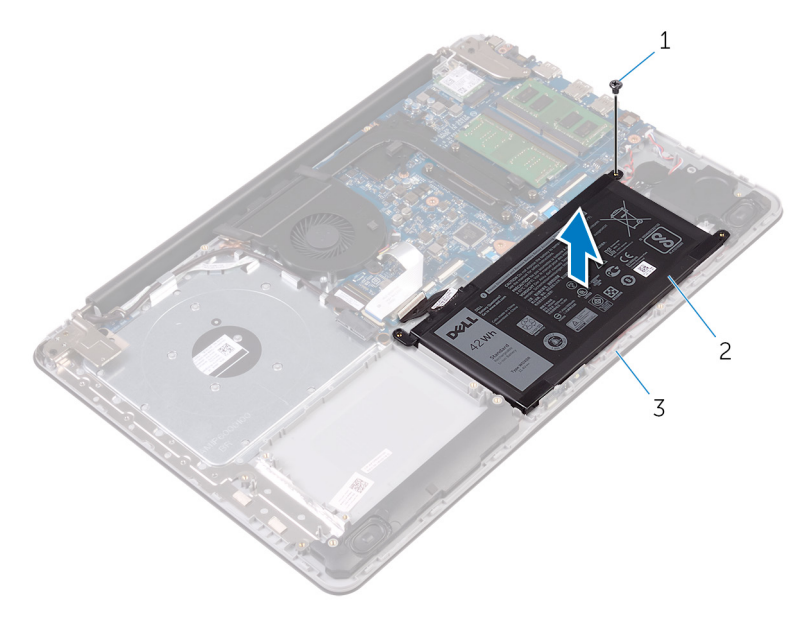

- a. M2.5x5 screw
- b. battery
- c. palm rest and keyboard assembly

# **Replacing the battery**

<span id="page-37-0"></span>**NOTE:** Before working inside your computer, read the safety information that shipped with your computer and follow the steps in [Before working inside your computer.](#page-7-0) After working inside your computer, follow the instructions in [After](#page-10-0) [working inside your computer.](#page-10-0) For more safety best practices, see the Regulatory Compliance home page at [www.dell.com/](https://www.dell.com/regulatory_compliance) [regulatory\\_compliance](https://www.dell.com/regulatory_compliance).

## **Lithium-ion battery precautions**

#### **CAUTION:**

- **● Exercise caution when handling Lithium-ion batteries.**
- **● Discharge the battery completely before removing it. Disconnect the AC power adapter from the system and operate the computer solely on battery power—the battery is fully discharged when the computer no longer turns on when the power button is pressed.**
- **● Do not crush, drop, mutilate, or penetrate the battery with foreign objects.**
- **● Do not expose the battery to high temperatures, or disassemble battery packs and cells.**
- **● Do not apply pressure to the surface of the battery.**
- **● Do not bend the battery.**
- **● Do not use tools of any kind to pry on or against the battery.**
- **● Ensure any screws during the servicing of this product are not lost or misplaced, to prevent accidental puncture or damage to the battery and other system components.**
- **● If the battery gets stuck inside your computer as a result of swelling, do not try to release it as puncturing, bending, or crushing a lithium-ion battery can be dangerous. In such an instance, contact Dell technical support for assistance. See [www.dell.com/contactdell](https://www.dell.com/support).**
- **● Always purchase genuine batteries from [www.dell.com](https://www.dell.com) or authorized Dell partners and resellers.**
- **● Swollen batteries should not be used and should be replaced and disposed properly. For guidelines on how to handle and replace swollen Lithium-ion batteries, see [Handling swollen Lithium-ion batteries](#page-85-0).**

### **Procedure**

#### **Steps**

- 1. Align the screw holes on the battery with the screw holes on the palm rest and keyboard assembly.
- 2. Replace the screw that secures the battery to the palm rest and keyboard assembly.
- 3. Align the screw holes on the battery bracket with the screw holes on the system board and palm rest and keyboard assembly.
- 4. Replace the screws that secure the battery bracket to the system board and palm rest and keyboard assembly.

### **Post-requisites**

- 1. Replace the [hard drive](#page-34-0).
- 2. Replace the [I/O board](#page-31-0).
- 3. Replace the [base cover](#page-16-0).

4. Replace the [optical drive](#page-13-0).

# **Removing the status-light board**

<span id="page-39-0"></span>**(i)** NOTE: Before working inside your computer, read the safety information that shipped with your computer and follow the steps in [Before working inside your computer.](#page-7-0) After working inside your computer, follow the instructions in [After](#page-10-0) [working inside your computer.](#page-10-0) For more safety best practices, see the Regulatory Compliance home page at [www.dell.com/](https://www.dell.com/regulatory_compliance) [regulatory\\_compliance](https://www.dell.com/regulatory_compliance).

## **Prerequisites**

#### **Steps**

- 1. Remove the [optical drive](#page-11-0).
- 2. Remove the [base cover.](#page-14-0)
- 3. Remove the [I/O board](#page-30-0).
- 4. Remove the [hard drive](#page-32-0).
- 5. Remove the [battery](#page-35-0).

## **Procedure**

- 1. Open the latch and disconnect the status-light board cable from the system board.
- 2. Peel off the status-light board cable from the palm rest and keyboard assembly.
- 3. Push the tab that secures the status-light board to the palm rest and keyboard assembly.
- 4. Lift the status-light board along with its cable off the palm rest and keyboard assembly.

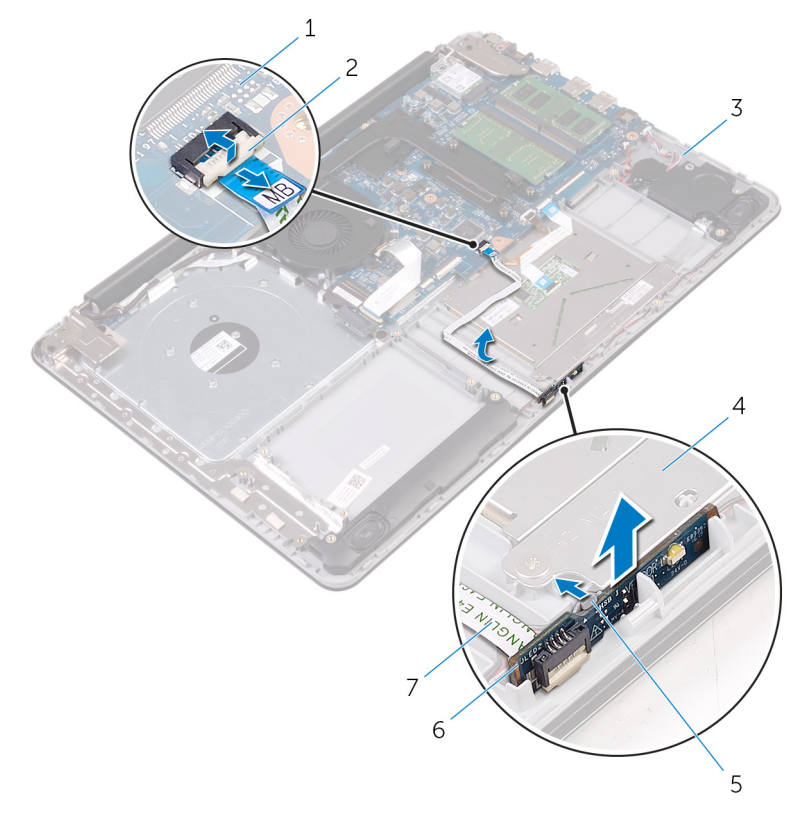

- 1. system board **2.** latch
- 3. palm rest and keyboard assembly entitled assembly a set of 4. touch-pad bracket
- 
- 7. status-light board cable
- 
- 
- 5. tab 6. status-light board

# **Replacing the status-light board**

<span id="page-41-0"></span>**(i)** NOTE: Before working inside your computer, read the safety information that shipped with your computer and follow the steps in [Before working inside your computer.](#page-7-0) After working inside your computer, follow the instructions in [After](#page-10-0) [working inside your computer.](#page-10-0) For more safety best practices, see the Regulatory Compliance home page at [www.dell.com/](https://www.dell.com/regulatory_compliance) [regulatory\\_compliance](https://www.dell.com/regulatory_compliance).

### **Procedure**

#### **Steps**

- 1. Place the status-light board into the slot on the palm rest and keyboard assembly.
- 2. Press down the status-light board until it snaps into place.
- 3. Adhere the status-light board cable to the palm rest and keyboard assembly.
- 4. Slide the status-light board cable into the connector on the system board and close the latch to secure the cable.

### **Post-requisites**

- 1. Replace the [battery](#page-37-0).
- 2. Replace the [hard drive](#page-34-0).
- 3. Replace the [I/O board](#page-31-0).
- 4. Replace the [base cover](#page-16-0).
- **5.** Replace the [optical drive](#page-13-0).

## **Removing the speakers**

**(i)** NOTE: Before working inside your computer, read the safety information that shipped with your computer and follow the steps in [Before working inside your computer.](#page-7-0) After working inside your computer, follow the instructions in [After](#page-10-0) [working inside your computer.](#page-10-0) For more safety best practices, see the Regulatory Compliance home page at [www.dell.com/](https://www.dell.com/regulatory_compliance) [regulatory\\_compliance](https://www.dell.com/regulatory_compliance).

### **Prerequisites**

#### **Steps**

- 1. Remove the [optical drive](#page-11-0).
- 2. Remove the [base cover.](#page-14-0)
- 3. Remove the [I/O board](#page-30-0).
- 4. Remove the [hard drive](#page-32-0).
- 5. Remove the [battery](#page-35-0).

### **Procedure**

#### **Steps**

- 1. Open the latch and disconnect the status-light board cable from the system board.
- 2. Disconnect the speaker cable from the system board.
- 3. Remove the speaker cable from the routing guides on the palm rest and keyboard assembly.
- 4. Lift the speakers along with its cable off the palm rest and keyboard assembly.

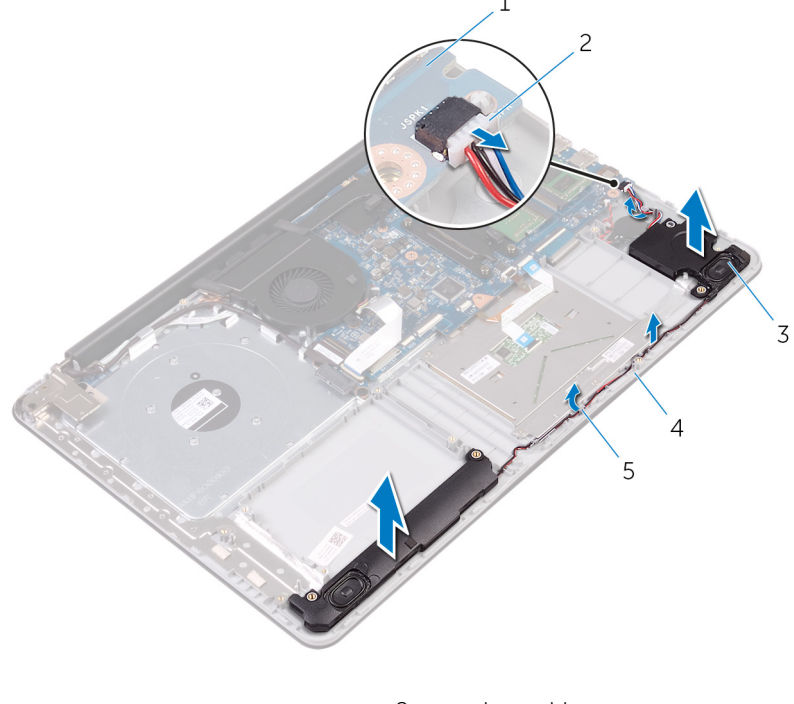

1. system board 2. speaker cable

- 
- 3. speakers (2) 4. palm rest and keyboard assembly

5. routing guides

# **Replacing the speakers**

**(i)** NOTE: Before working inside your computer, read the safety information that shipped with your computer and follow the steps in [Before working inside your computer.](#page-7-0) After working inside your computer, follow the instructions in [After](#page-10-0) [working inside your computer.](#page-10-0) For more safety best practices, see the Regulatory Compliance home page at [www.dell.com/](https://www.dell.com/regulatory_compliance) [regulatory\\_compliance](https://www.dell.com/regulatory_compliance).

### **Procedure**

#### **Steps**

- 1. Using the alignment posts, place the speakers in the slots on the palm rest and keyboard assembly and snap the speakers into place.
- 2. Route the speaker cable through the routing guides on the palm rest and keyboard assembly.

**NOTE:** Push the rubber gourmets inside if it pops out while replacing the speakers.

- 3. Connect the speaker cable to the system board.
- 4. Slide the status-light board cable into the connector on the system board and close the latch to secure the cable.

## **Post-requisites**

- 1. Replace the [battery](#page-37-0).
- 2. Replace the [hard drive](#page-34-0).
- 3. Replace the [I/O board](#page-31-0).
- 4. Replace the [base cover](#page-16-0).
- 5. Replace the [optical drive](#page-13-0).

# **Removing the system-board assembly**

- <span id="page-45-0"></span>**NOTE:** Before working inside your computer, read the safety information that shipped with your computer and follow the steps in [Before working inside your computer.](#page-7-0) After working inside your computer, follow the instructions in [After](#page-10-0) [working inside your computer.](#page-10-0) For more safety best practices, see the Regulatory Compliance home page at [www.dell.com/](https://www.dell.com/regulatory_compliance) [regulatory\\_compliance](https://www.dell.com/regulatory_compliance).
- **NOTE:** Your computer's Service Tag is stored in the system board. You must enter the Service Tag in the BIOS setup program after you replace the system board.
- **NOTE:** Replacing the system board removes any changes you have made to the BIOS using the BIOS setup program. You must make the appropriate changes again after you replace the system board.
- **(i)** NOTE: Before disconnecting the cables from the system board, note the location of the connectors so that you can reconnect the cables correctly after you replace the system board.

### **Prerequisites**

#### **Steps**

- 1. Remove the [optical drive](#page-11-0).
- 2. Remove the [base cover.](#page-14-0)
- 3. Remove the [I/O board](#page-30-0).
- 4. Remove the [hard drive](#page-32-0).
- 5. Remove the [battery](#page-35-0).
- 6. Remove the [memory modules](#page-17-0).
- 7. Remove the [wireless card](#page-21-0).

### **Procedure**

- 1. Remove the screws that secure the right display hinge to the palm rest and keyboard assembly.
- 2. Open the right display hinge.

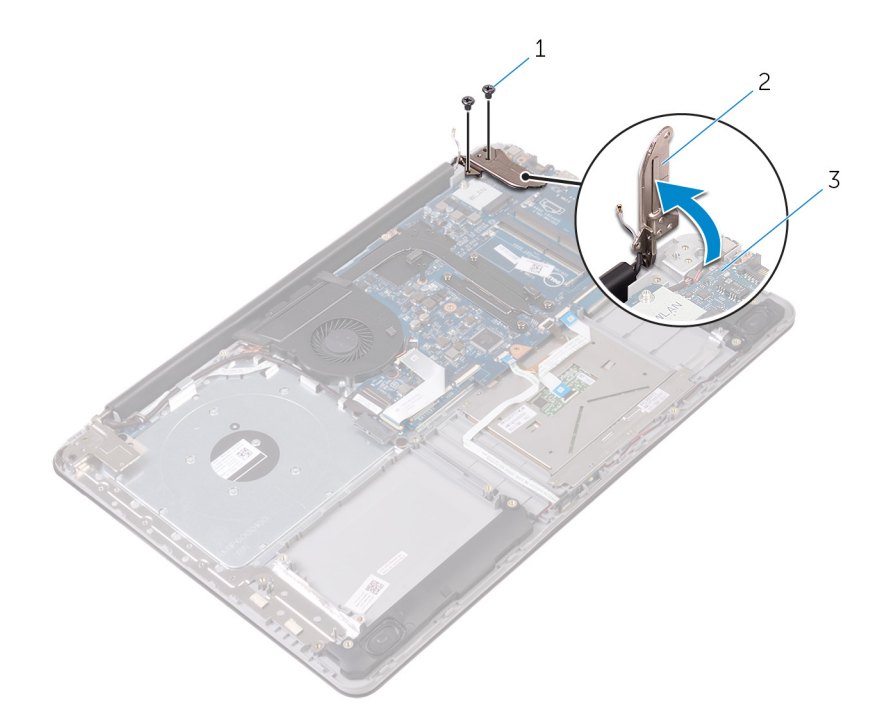

- a. M2.5x5 screws (2)
- **b.** right display hinge
- c. system board
- 3. Open the latch and disconnect the display cable from the system board.
- 4. Lift the latch and pull the optical-drive interposer cable from the system board and the optical-drive interposer.
- 5. Open the latch and disconnect the status-light board cable from the system board.
- 6. Open the latches and disconnect the touch-pad cable, keyboard backlight cable, and the keyboard cable from the system board.
- 7. Disconnect the speaker cable and coin-cell battery cable from the system board.

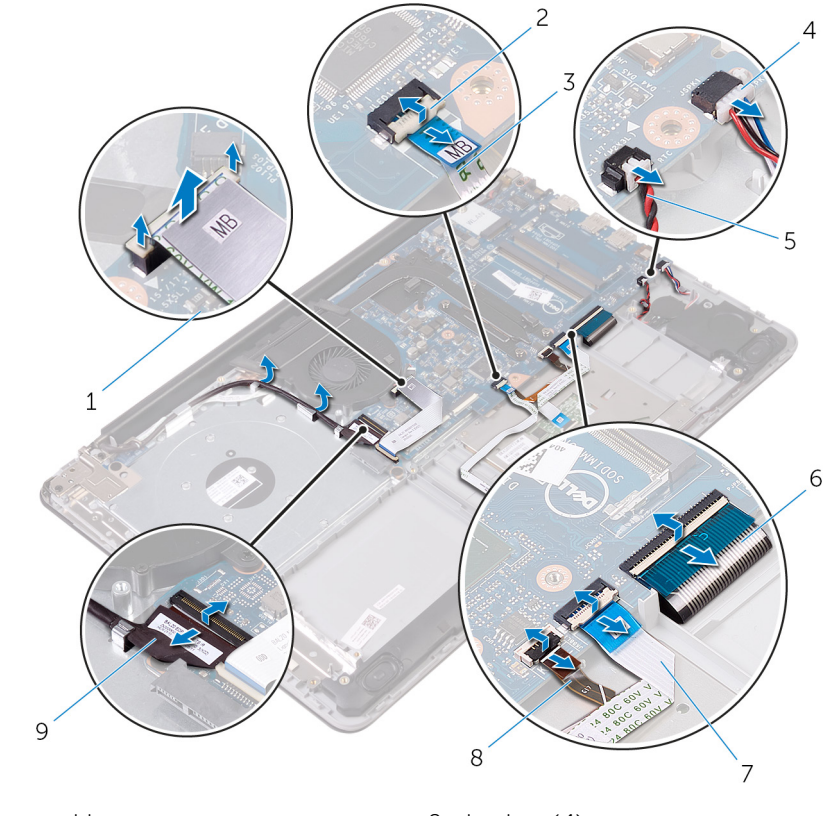

- 1. optical-drive interposer cable 2. latches (4)
- 3. status-light board cable 4. speaker cable
- 5. coin-cell battery cable 6. keyboard cable
- 
- 9. display cable
- 
- 
- 
- 7. touch-pad cable 8. keyboard backlight cable
- 8. Remove the screws that secures the system board to the palm rest and keyboard assembly.
- 9. Remove the screw that secures the heat-sink assembly to the system board.
- 10. Carefully turn the system-board assembly over.

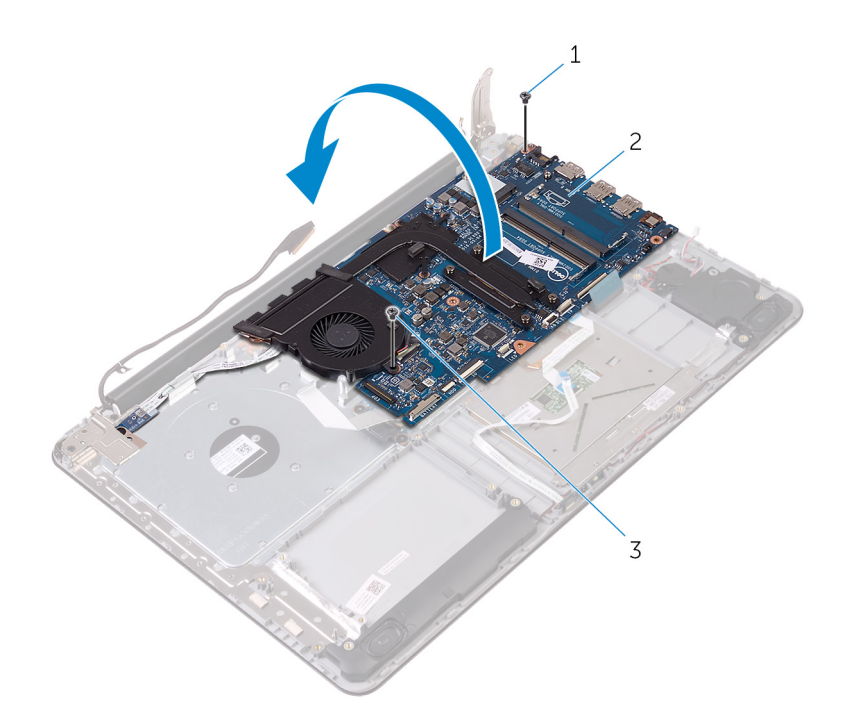

- a. M2.5x5 screw
- b. system board
- c. M2.5x5 screw
- 11. Lift the latch and pull the power-adapter port cable from the system board.
- 12. Disconnect the power-button cable from the system board.
- 13. Peel off the power-adapter port cable from the back of the heat-sink assembly.

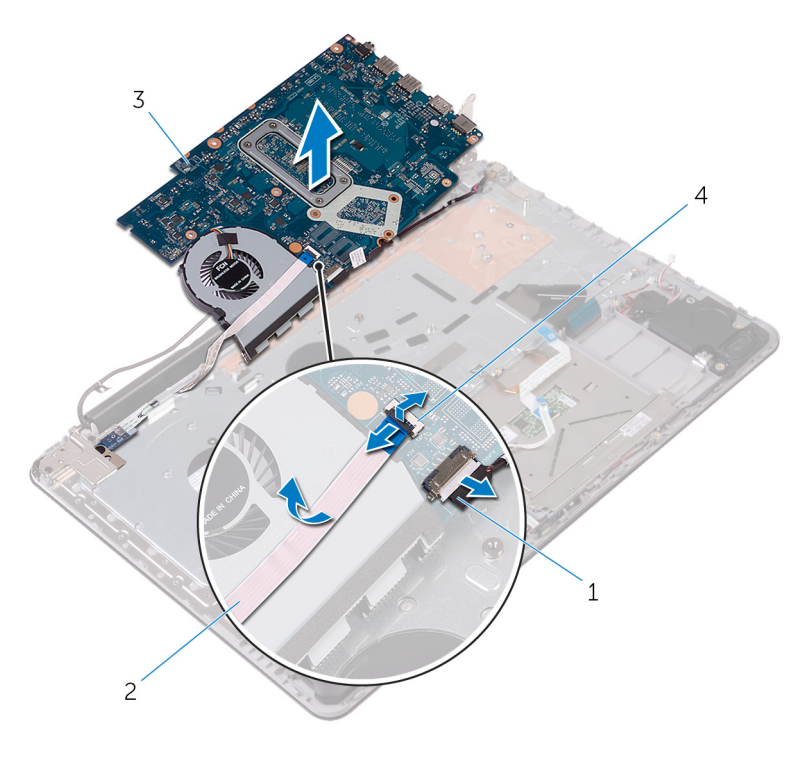

- 
- 3. system board and the state of the state of the state of the state of the state of the state of the state of the state of the state of the state of the state of the state of the state of the state of the state of the sta
- 1. power-button cable 2. power-adapter port cable
	-

14. Remove the [heat-sink assembly.](#page-50-0)

## **Replacing the system-board assembly**

- <span id="page-49-0"></span>**NOTE:** Before working inside your computer, read the safety information that shipped with your computer and follow the steps in [Before working inside your computer.](#page-7-0) After working inside your computer, follow the instructions in [After](#page-10-0) [working inside your computer.](#page-10-0) For more safety best practices, see the Regulatory Compliance home page at [www.dell.com/](https://www.dell.com/regulatory_compliance) [regulatory\\_compliance](https://www.dell.com/regulatory_compliance).
- **NOTE:** Your computer's Service Tag is stored in the system board. You must enter the Service Tag in the BIOS setup program after you replace the system board.
- **NOTE:** Replacing the system board removes any changes you have made to the BIOS using the BIOS setup program. You must make the appropriate changes again after you replace the system board.

## **Procedure**

#### **Steps**

- 1. Replace the [heat-sink assembly.](#page-52-0)
- 2. Connect the power-adapter port cable and power-button board cable to the back of the system board.
- 3. Carefully turn the system board over.
- 4. Using the alignment post, place the system board on the palm rest and keyboard assembly.
- 5. Align the screw hole on the system board with the screw hole on the palm and keyboard rest assembly.
- 6. Replace the screw that secures the system board to the palm rest and keyboard assembly.
- 7. Replace the screw that secures the heat-sink assembly to the system board.
- 8. Slide the speaker cable and coin-cell battery cable into the connectors on the system board.
- 9. Slide the touch-pad cable, keyboard backlight cable, and keyboard cable into the connectors and close the latches.
- 10. Slide the status-light board cable into the connector on the system board and close the latch.
- 11. Connect the optical-drive interposer cable to the system board and the optical-drive interposer.
- 12. Close the latch that secures the optical-drive interposer cable to the system board.
- 13. Close the right display hinge.
- 14. Connect the display cable to the system board.
- 15. Replace the screws that secure the right display hinge to the palm rest and keyboard assembly.

### **Post-requisites**

- 1. Replace the [wireless card](#page-23-0).
- 2. Replace the [memory modules](#page-19-0).
- 3. Replace the [battery](#page-37-0).
- 4. Replace the [hard drive](#page-34-0).
- 5. Replace the [I/O board](#page-31-0).
- 6. Replace the [base cover](#page-16-0).
- 7. Replace the [optical drive](#page-13-0).

# **Removing the heat-sink assembly**

- <span id="page-50-0"></span>**NOTE:** Before working inside your computer, read the safety information that shipped with your computer and follow the steps in [Before working inside your computer.](#page-7-0) After working inside your computer, follow the instructions in [After](#page-10-0) [working inside your computer.](#page-10-0) For more safety best practices, see the Regulatory Compliance home page at [www.dell.com/](https://www.dell.com/regulatory_compliance) [regulatory\\_compliance](https://www.dell.com/regulatory_compliance).
- **(i)** NOTE: The heat sink may become hot during normal operation. Allow sufficient time for the heat sink to cool before you touch it.

**CAUTION: For maximum cooling of the processor, do not touch the heat transfer areas on the heat sink. The oils in your skin can reduce the heat transfer capability of the thermal grease.**

## **Prerequisites**

#### **Steps**

- 1. Remove the [optical drive](#page-11-0).
- 2. Remove the [base cover.](#page-14-0)
- 3. Remove the [I/O board](#page-30-0).
- 4. Remove the [hard drive](#page-32-0).
- 5. Remove the [battery](#page-35-0).
- **6.** Remove the [memory modules](#page-17-0).
- 7. Remove the [wireless card](#page-21-0).
- 8. Remove the [system-board assembly.](#page-45-0)

### **Procedure**

#### **About this task**

#### **CAUTION: Place the system board on a clean and flat surface.**

- 1. Disconnect the fan cable from the system board.
- 2. In sequential order (as indicated on the heat-sink assembly), loosen the captive screws that secure the heat-sink assembly to the system board.
- 3. Remove the screws that secure the heat-sink assembly to the system board.
- 4. Lift the heat-sink assembly off the system board.

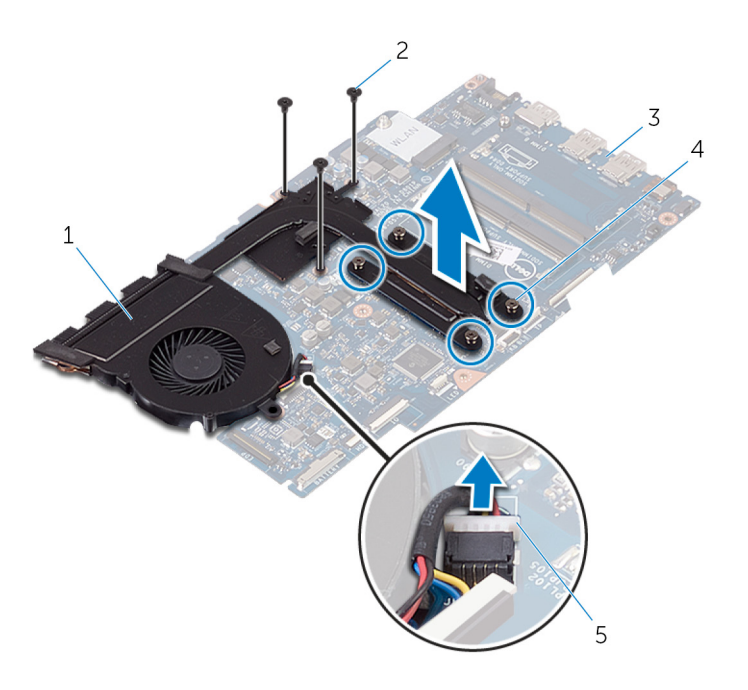

- 1. heat-sink assembly 2. M2x3 screws (3)
- 
- 5. fan cable
- 
- 3. system board **4. captive screws** (4)

# **Replacing the heat-sink assembly**

<span id="page-52-0"></span>**NOTE:** Before working inside your computer, read the safety information that shipped with your computer and follow the steps in [Before working inside your computer.](#page-7-0) After working inside your computer, follow the instructions in [After](#page-10-0) [working inside your computer.](#page-10-0) For more safety best practices, see the Regulatory Compliance home page at [www.dell.com/](https://www.dell.com/regulatory_compliance) [regulatory\\_compliance](https://www.dell.com/regulatory_compliance).

#### **CAUTION: Incorrect alignment of the heat sink can damage the system board and processor.**

**NOTE:** If either the system board or the fan and heat-sink assembly is replaced, use the thermal pad/paste provided in the kit to ensure that thermal conductivity is achieved.

### **Procedure**

#### **Steps**

- 1. Place the heat-sink assembly on the system board.
- 2. Align the screw holes on the heat-sink assembly with the screw holes on the system board.
- 3. Replace the screws that secure the heat-sink assembly to the system board.
- 4. In sequential order (indicated on the heat-sink assembly), tighten the captive screws that secure the heat-sink assembly to the system board.
- 5. Connect the fan cable to the system board.

### **Post-requisites**

- 1. Replace the [system-board assembly](#page-49-0).
- 2. Replace the [wireless card](#page-23-0).
- 3. Replace the [memory modules](#page-19-0).
- 4. Replace the [battery](#page-37-0).
- 5. Replace the [hard drive](#page-34-0).
- 6. Replace the [I/O board](#page-31-0).
- 7. Replace the [base cover](#page-16-0).
- 8. Replace the [optical drive](#page-13-0).

# **Removing the touchpad**

**(i)** NOTE: Before working inside your computer, read the safety information that shipped with your computer and follow the steps in [Before working inside your computer.](#page-7-0) After working inside your computer, follow the instructions in [After](#page-10-0) [working inside your computer.](#page-10-0) For more safety best practices, see the Regulatory Compliance home page at [www.dell.com/](https://www.dell.com/regulatory_compliance) [regulatory\\_compliance](https://www.dell.com/regulatory_compliance).

### **Prerequisites**

#### **Steps**

- 1. Remove the [optical drive](#page-11-0).
- 2. Remove the [base cover.](#page-14-0)
- 3. Remove the [I/O board](#page-30-0).
- 4. Remove the [hard drive](#page-32-0).
- 5. Remove the [battery](#page-35-0).
- 6. Follow the procedure from step 1 to step 2 in ["Removing the status-light board](#page-39-0)".
- 7. Remove the [memory modules](#page-17-0).
- 8. Remove the [wireless card](#page-21-0).
- 9. Remove the [system-board assembly.](#page-45-0)
- 10. Remove the [heat-sink assembly.](#page-50-0)

### **Procedure**

- 1. Open the latch and disconnect the keyboard backlight cable from the system board.
- 2. Peel the status-light board cable and keyboard backlight cable off the touch pad.
- 3. Peel off the tape that secures the touch pad to the palm rest and keyboard assembly.

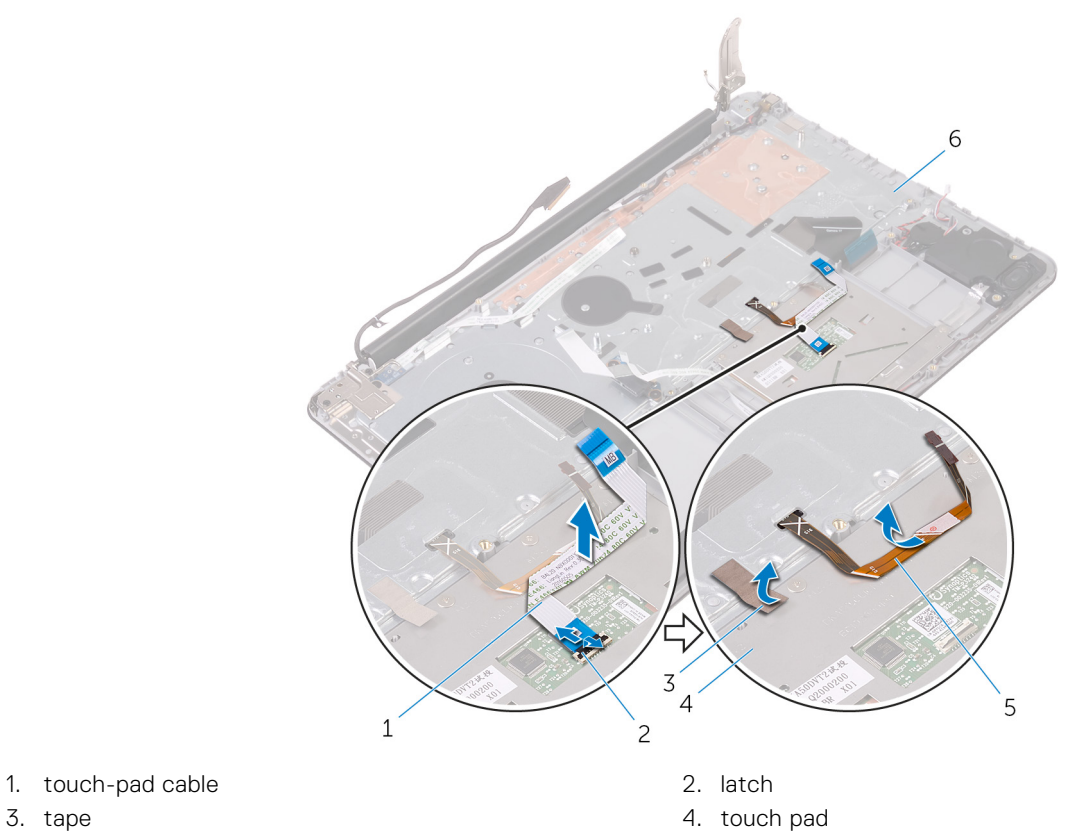

- 
- 
- 5. keyboard backlight cable 6. palm rest and keyboard assembly
- 4. Remove the screws that secure the touch-pad bracket to the palm rest and keyboard assembly.
- 5. Lift the touch-pad bracket off the palm rest and keyboard assembly.

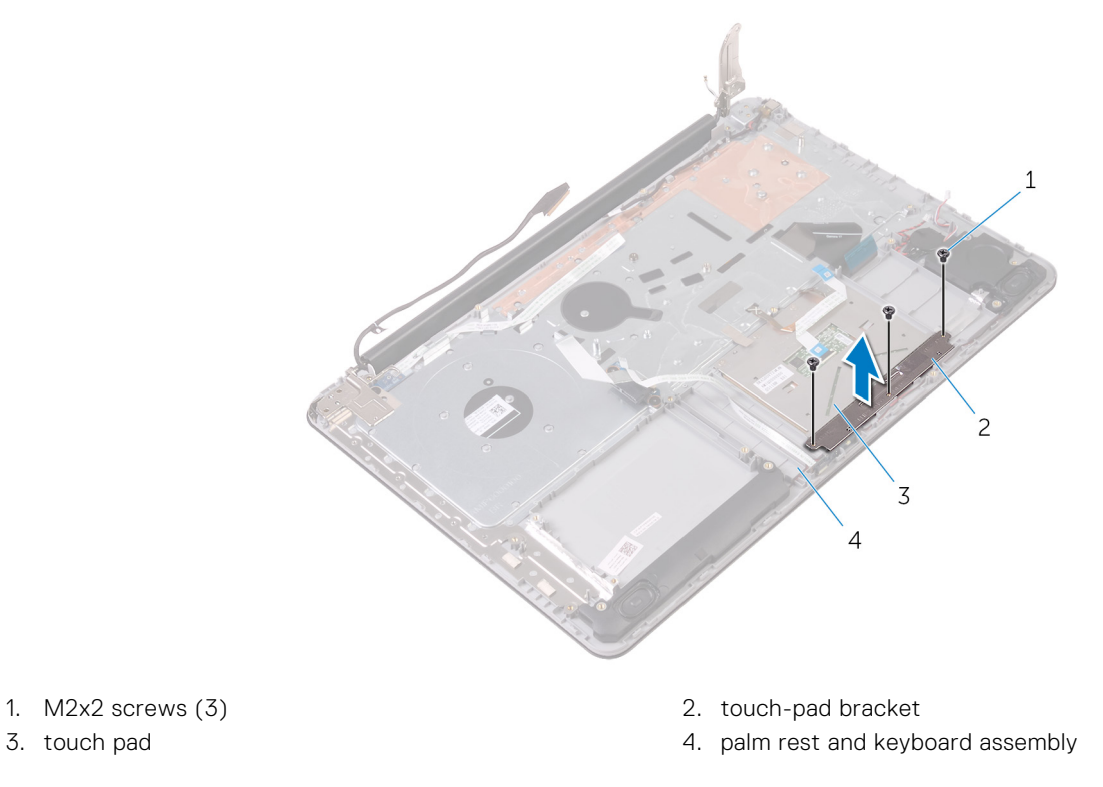

- 6. Remove the screws that secure the touch pad to the palm rest and keyboard assembly.
- 7. Lift the touch pad off the palm rest and keyboard assembly.

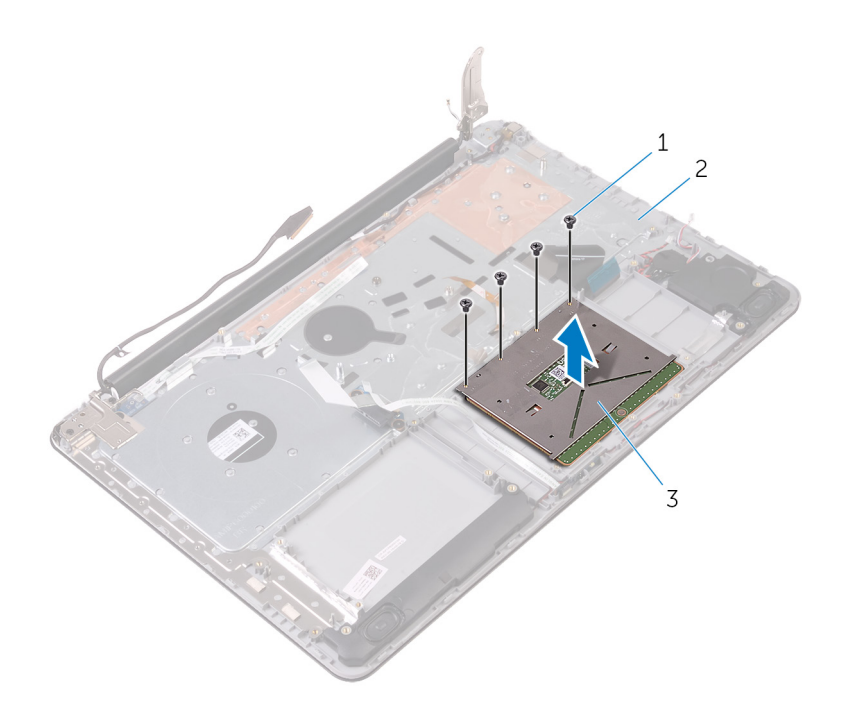

a.  $M2x2$  screws  $(4)$ 

**b.** palm rest and keyboard assembly

c. touch pad

# **Replacing the touchpad**

**NOTE:** Before working inside your computer, read the safety information that shipped with your computer and follow the steps in [Before working inside your computer.](#page-7-0) After working inside your computer, follow the instructions in [After](#page-10-0) [working inside your computer.](#page-10-0) For more safety best practices, see the Regulatory Compliance home page at [www.dell.com/](https://www.dell.com/regulatory_compliance) [regulatory\\_compliance](https://www.dell.com/regulatory_compliance).

### **Procedure**

#### **About this task**

**NOTE:** Ensure that the touch pad is aligned with the guides available on the palm-rest and keyboard assembly, and the gap on either sides of the touch pad is equal.

#### **Steps**

- 1. Align the screw holes on the touch pad with the screw holes on the palm rest and keyboard assembly.
- 2. Replace the screws that secure the touch pad to the palm rest and keyboard assembly.
- 3. Adhere the status-light board cable to the touch pad.
- 4. Align the screw holes on the touch-pad bracket with the screw holes on the palm rest and keyboard assembly.
- 5. Replace the screws that secure the touch-pad bracket to the palm rest and keyboard assembly.
- 6. Adhere the tape that secures the touch pad to the palm rest and keyboard assembly.
- 7. Slide both ends of the touch-pad cable into their respective connectors and close the latches to secure the cable.
- 8. Slide the keyboard backlight cable into the connector and close the latch to secure the cable.

### **Post-requisites**

- 1. Replace the [heat-sink assembly.](#page-52-0)
- 2. Replace the [system-board assembly](#page-49-0).
- 3. Replace the [wireless card](#page-23-0).
- 4. Replace the [memory modules](#page-19-0).
- 5. Follow the procedure from step 3 to step 4 in "[Replacing the status-light board](#page-41-0)".
- 6. Replace the [battery](#page-37-0).
- 7. Replace the [hard drive](#page-34-0).
- 8. Replace the [I/O board](#page-31-0).
- 9. Replace the [base cover](#page-16-0).
- 10. Replace the [optical drive](#page-13-0).

# **Removing the display assembly**

<span id="page-57-0"></span>**(i)** NOTE: Before working inside your computer, read the safety information that shipped with your computer and follow the steps in [Before working inside your computer.](#page-7-0) After working inside your computer, follow the instructions in [After](#page-10-0) [working inside your computer.](#page-10-0) For more safety best practices, see the Regulatory Compliance home page at [www.dell.com/](https://www.dell.com/regulatory_compliance) [regulatory\\_compliance](https://www.dell.com/regulatory_compliance).

### **Prerequisites**

#### **Steps**

- 1. Remove the [optical drive](#page-11-0).
- 2. Remove the [base cover.](#page-14-0)
- 3. Remove the [wireless card](#page-21-0).

## **Procedure**

- 1. Remove the battery cable from the system board.
- 2. Note the display cable routing and remove the cable from its routing guides.
- 3. Lift the latch and disconnect the display cable from the system board.

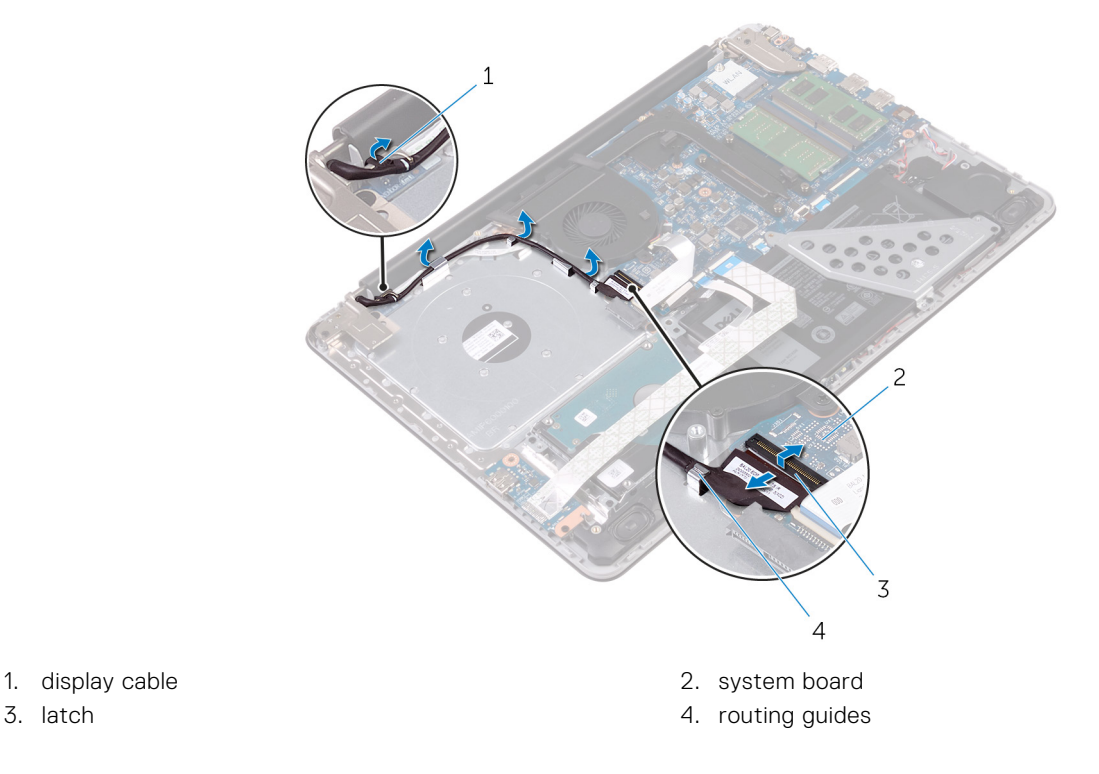

- 4. Remove the screws that secure the display hinges to the palm rest and keyboard assembly.
- 5. Open the display hinges.

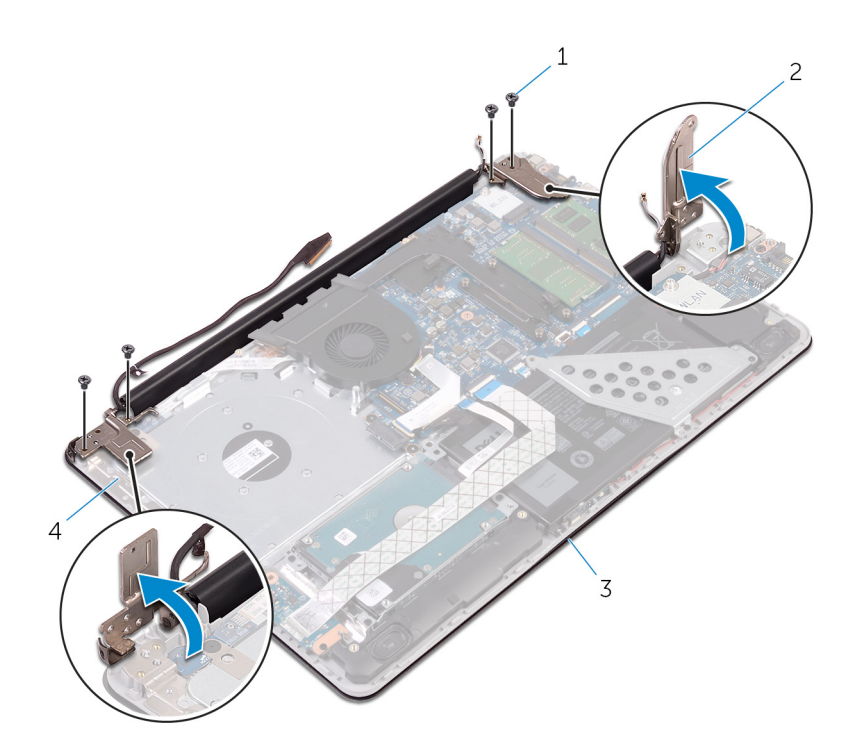

- 1. M2.5x5 screws (4) 2. display hinges (2)
- 
- 
- 3. display assembly 4. palm rest and keyboard assembly
- 6. Lift the palm rest and keyboard assembly off the display assembly.

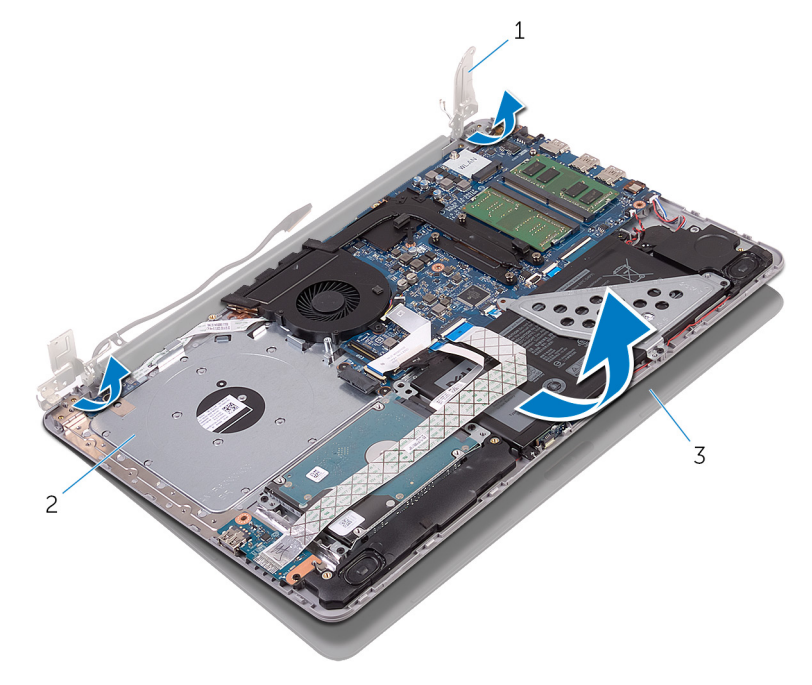

- a. display hinges (2)
- **b.** palm rest and keyboard assembly
- c. display assembly

# **Replacing the display assembly**

<span id="page-59-0"></span>**NOTE:** Before working inside your computer, read the safety information that shipped with your computer and follow the steps in [Before working inside your computer.](#page-7-0) After working inside your computer, follow the instructions in [After](#page-10-0) [working inside your computer.](#page-10-0) For more safety best practices, see the Regulatory Compliance home page at [www.dell.com/](https://www.dell.com/regulatory_compliance) [regulatory\\_compliance](https://www.dell.com/regulatory_compliance).

### **Procedure**

#### **Steps**

- 1. Place the palm rest and keyboard assembly on the display assembly.
- 2. Using the alignment posts, press the display hinges down on the palm rest and keyboard assembly.
- 3. Replace the screws that secure the display hinges to the palm rest and keyboard assembly.
- 4. Route the display cable through the routing guides on the palm rest and keyboard.
- 5. Slide the display cable to the connector on the system board and close the latch to secure the cable.
- 6. Slide the battery cable to the connector on the system board.

## **Post-requisites**

- 1. Replace the [wireless card](#page-23-0).
- 2. Replace the [optical drive](#page-13-0).
- 3. Replace the [base cover](#page-16-0).

# **Removing the display bezel**

<span id="page-60-0"></span>**(i)** NOTE: Before working inside your computer, read the safety information that shipped with your computer and follow the steps in [Before working inside your computer.](#page-7-0) After working inside your computer, follow the instructions in [After](#page-10-0) [working inside your computer.](#page-10-0) For more safety best practices, see the Regulatory Compliance home page at [www.dell.com/](https://www.dell.com/regulatory_compliance) [regulatory\\_compliance](https://www.dell.com/regulatory_compliance).

### **Prerequisites**

#### **Steps**

- 1. Remove the [optical drive](#page-11-0).
- 2. Remove the [base cover.](#page-14-0)
- 3. Remove the [display assembly](#page-57-0).

## **Procedure**

- 1. Using a plastic scribe, carefully pry up the inside edge of the display bezel.
- 2. Remove the display bezel off the display back-cover.

![](_page_60_Picture_12.jpeg)

- a. display back-cover
- b. display bezel
- c. plastic scribe

# **Replacing the display bezel**

<span id="page-61-0"></span>**(i)** NOTE: Before working inside your computer, read the safety information that shipped with your computer and follow the steps in [Before working inside your computer.](#page-7-0) After working inside your computer, follow the instructions in [After](#page-10-0) [working inside your computer.](#page-10-0) For more safety best practices, see the Regulatory Compliance home page at [www.dell.com/](https://www.dell.com/regulatory_compliance) [regulatory\\_compliance](https://www.dell.com/regulatory_compliance).

## **Procedure**

#### **About this task**

Align the display bezel with the display back-cover, and gently snap the display bezel into place.

## **Post-requisites**

- 1. Replace the [display assembly.](#page-59-0)
- 2. Replace the [base cover](#page-16-0).
- 3. Replace the [optical drive](#page-13-0).

## **Removing the camera**

**(i)** NOTE: Before working inside your computer, read the safety information that shipped with your computer and follow the steps in [Before working inside your computer.](#page-7-0) After working inside your computer, follow the instructions in [After](#page-10-0) [working inside your computer.](#page-10-0) For more safety best practices, see the Regulatory Compliance home page at [www.dell.com/](https://www.dell.com/regulatory_compliance) [regulatory\\_compliance](https://www.dell.com/regulatory_compliance).

### **Prerequisites**

#### **Steps**

- 1. Remove the [optical drive](#page-11-0).
- 2. Remove the [base cover.](#page-14-0)
- **3.** Remove the [display assembly](#page-57-0).
- 4. Remove the [display bezel.](#page-60-0)

### **Procedure**

#### **Steps**

- 1. Using a plastic scribe, pry the camera module from the display assembly.
- 2. Lift the camera off the display assembly.
- 3. Disconnect the camera cable from the camera module.

![](_page_62_Figure_14.jpeg)

- 
- 

**Removing the camera 63**

## **Replacing the camera**

**(i)** NOTE: Before working inside your computer, read the safety information that shipped with your computer and follow the steps in [Before working inside your computer.](#page-7-0) After working inside your computer, follow the instructions in [After](#page-10-0) [working inside your computer.](#page-10-0) For more safety best practices, see the Regulatory Compliance home page at [www.dell.com/](https://www.dell.com/regulatory_compliance) [regulatory\\_compliance](https://www.dell.com/regulatory_compliance).

### **Procedure**

#### **Steps**

- 1. Connect the camera cable to the camera module.
- 2. Using the alignment post adhere the camera module on the display assembly and snap it into place.

## **Post-requisites**

- 1. Replace the [display bezel](#page-61-0).
- 2. Replace the [display assembly.](#page-59-0)
- **3.** Replace the [base cover](#page-16-0).
- 4. Replace the [optical drive](#page-13-0).

# **Removing the display panel**

<span id="page-64-0"></span>**(i)** NOTE: Before working inside your computer, read the safety information that shipped with your computer and follow the steps in [Before working inside your computer.](#page-7-0) After working inside your computer, follow the instructions in [After](#page-10-0) [working inside your computer.](#page-10-0) For more safety best practices, see the Regulatory Compliance home page at [www.dell.com/](https://www.dell.com/regulatory_compliance) [regulatory\\_compliance](https://www.dell.com/regulatory_compliance).

## **Prerequisites**

#### **Steps**

- 1. Remove the [optical drive](#page-11-0).
- 2. Remove the [base cover.](#page-14-0)
- **3.** Remove the [display assembly](#page-57-0).
- 4. Remove the [display bezel.](#page-60-0)

### **Procedure**

- 1. Remove the screws that secure the display panel to the display back-cover.
- 2. Lift the display panel gently and turn it over.

![](_page_64_Picture_13.jpeg)

- $a.$  M2x3 screws  $(4)$
- b. display panel
- c. display back-cover
- 3. Peel the tape adhering the display cable to the back of the display panel.
- 4. Lift the latch and disconnect the display cable from the display-panel cable connector.

5. Lift the display panel away from the display back-cover.

![](_page_65_Figure_1.jpeg)

- 
- 5. latch

3. display cable 3. display back-cover

# **Replacing the display panel**

<span id="page-66-0"></span>**(i)** NOTE: Before working inside your computer, read the safety information that shipped with your computer and follow the steps in [Before working inside your computer.](#page-7-0) After working inside your computer, follow the instructions in [After](#page-10-0) [working inside your computer.](#page-10-0) For more safety best practices, see the Regulatory Compliance home page at [www.dell.com/](https://www.dell.com/regulatory_compliance) [regulatory\\_compliance](https://www.dell.com/regulatory_compliance).

### **Procedure**

#### **Steps**

- 1. Connect the display cable to the display-panel connector at the back of the display panel.
- 2. Adhere the tape that secures the display cable to the back of the display panel.
- 3. Place the display panel gently on the display back-cover.
- 4. Align the screw holes on the display panel with the screw holes on the display back-cover.
- 5. Replace the screws that secure the display panel to the display back-cover.

### **Post-requisites**

- 1. Replace the [display bezel](#page-61-0).
- 2. Replace the [display assembly.](#page-59-0)
- 3. Replace the [base cover](#page-16-0).
- 4. Replace the [optical drive](#page-13-0).

# **Removing the display hinges**

<span id="page-67-0"></span>**(i)** NOTE: Before working inside your computer, read the safety information that shipped with your computer and follow the steps in [Before working inside your computer.](#page-7-0) After working inside your computer, follow the instructions in [After](#page-10-0) [working inside your computer.](#page-10-0) For more safety best practices, see the Regulatory Compliance home page at [www.dell.com/](https://www.dell.com/regulatory_compliance) [regulatory\\_compliance](https://www.dell.com/regulatory_compliance).

### **Prerequisites**

#### **Steps**

- 1. Remove the [optical drive](#page-11-0).
- 2. Remove the [base cover.](#page-14-0)
- **3.** Remove the [display assembly](#page-57-0).
- 4. Remove the [display bezel.](#page-60-0)
- 5. Remove the [display panel](#page-64-0).

### **Procedure**

- 1. Remove the screws that secure the display hinges to the display back-cover.
- 2. Remove the screws that secure the display-hinge brackets to the display back-cover.
- 3. Lift the display-hinge brackets off the display back-cover.

![](_page_67_Picture_15.jpeg)

- 
- 

5. display back-cover

# **Replacing the display hinges**

**(i)** NOTE: Before working inside your computer, read the safety information that shipped with your computer and follow the steps in [Before working inside your computer.](#page-7-0) After working inside your computer, follow the instructions in [After](#page-10-0) [working inside your computer.](#page-10-0) For more safety best practices, see the Regulatory Compliance home page at [www.dell.com/](https://www.dell.com/regulatory_compliance) [regulatory\\_compliance](https://www.dell.com/regulatory_compliance).

### **Procedure**

#### **Steps**

- 1. Align the screw holes on the display-hinge brackets with the screw holes on the display back-cover.
- 2. Align the screw holes on the display hinges with the screw holes on the display back-cover.
- 3. Replace the screws that secure the display hinges to the display back-cover.

## **Post-requisites**

- 1. Replace the [display panel](#page-66-0).
- 2. Replace the [display bezel](#page-61-0).
- 3. Replace the [display assembly.](#page-59-0)
- 4. Replace the [base cover](#page-16-0).
- 5. Replace the [optical drive](#page-13-0).

# **Removing the display cable**

**(i)** NOTE: Before working inside your computer, read the safety information that shipped with your computer and follow the steps in [Before working inside your computer.](#page-7-0) After working inside your computer, follow the instructions in [After](#page-10-0) [working inside your computer.](#page-10-0) For more safety best practices, see the Regulatory Compliance home page at [www.dell.com/](https://www.dell.com/regulatory_compliance) [regulatory\\_compliance](https://www.dell.com/regulatory_compliance).

## **Prerequisites**

#### **Steps**

- 1. Remove the [optical drive](#page-11-0).
- 2. Remove the [base cover.](#page-14-0)
- **3.** Remove the [display assembly](#page-57-0).
- 4. Remove the [display bezel.](#page-60-0)
- 5. Remove the [display panel](#page-64-0).
- **6.** Remove the [display hinges.](#page-67-0)

### **Procedure**

- 1. Disconnect the camera cable from the connector on the camera module.
- 2. Peel off the tape that secures the camera cable to the display back-cover.
- 3. Peel off the tape that secures the display cable to the display back-cover.
- 4. Note the display cable routing and remove the display cable from the display back-cover.

![](_page_70_Figure_17.jpeg)

5. camera cable
# **Replacing the display cable**

<span id="page-72-0"></span>**(i)** NOTE: Before working inside your computer, read the safety information that shipped with your computer and follow the steps in [Before working inside your computer.](#page-7-0) After working inside your computer, follow the instructions in [After](#page-10-0) [working inside your computer.](#page-10-0) For more safety best practices, see the Regulatory Compliance home page at [www.dell.com/](https://www.dell.com/regulatory_compliance) [regulatory\\_compliance](https://www.dell.com/regulatory_compliance).

### **Procedure**

#### **Steps**

- 1. Route the display cable through the routing guides on the display back-cover.
- 2. Adhere the tapes that secure the display cable to the display back-cover.
- 3. Slide the camera cable into the connector on the camera module to secure the cable.

## **Post-requisites**

- 1. Replace the [display hinges.](#page-69-0)
- 2. Replace the [display panel](#page-66-0).
- **3.** Replace the [display bezel](#page-61-0).
- 4. Replace the [display assembly.](#page-59-0)
- 5. Replace the [base cover](#page-16-0).
- 6. Replace the [optical drive](#page-13-0).

## <span id="page-73-0"></span>**Removing the display back-cover and antenna assembly**

**(i)** NOTE: Before working inside your computer, read the safety information that shipped with your computer and follow the steps in [Before working inside your computer.](#page-7-0) After working inside your computer, follow the instructions in [After](#page-10-0) [working inside your computer.](#page-10-0) For more safety best practices, see the Regulatory Compliance home page at [www.dell.com/](https://www.dell.com/regulatory_compliance) [regulatory\\_compliance](https://www.dell.com/regulatory_compliance).

### **Prerequisites**

#### **Steps**

- 1. Remove the [optical drive](#page-11-0).
- 2. Remove the [base cover.](#page-14-0)
- **3.** Remove the [display assembly](#page-57-0).
- 4. Remove the [display bezel.](#page-60-0)
- 5. Remove the [display panel](#page-64-0).
- 6. Remove the [display hinges.](#page-67-0)
- 7. Remove the [display cable.](#page-70-0)
- 8. Remove the [camera](#page-62-0).

### **Procedure**

#### **About this task**

After performing all the prerequisites, we are left with the display back-cover and antenna assembly.

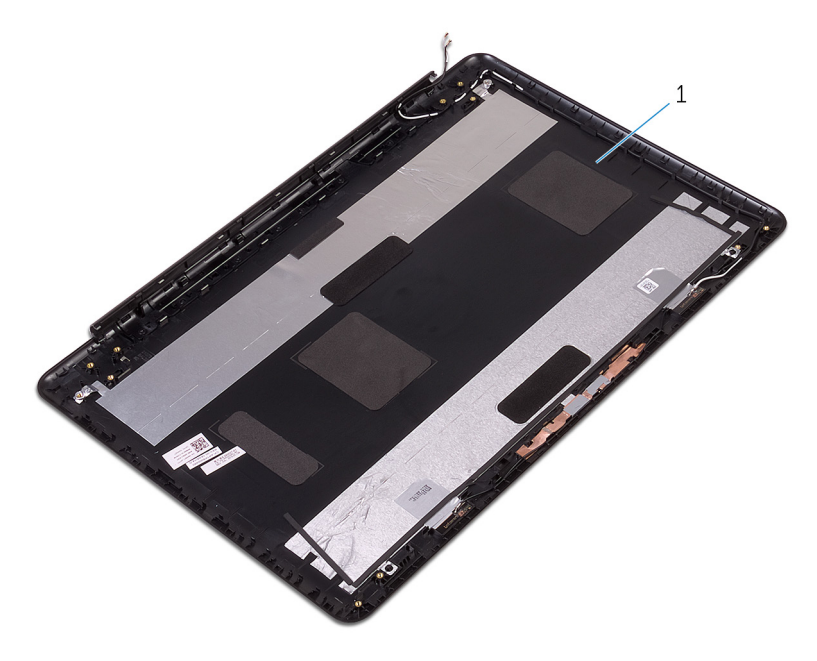

1. display back-cover and antenna assembly

## <span id="page-74-0"></span>**Replacing the display back-cover and antenna assembly**

**(i)** NOTE: Before working inside your computer, read the safety information that shipped with your computer and follow the steps in [Before working inside your computer.](#page-7-0) After working inside your computer, follow the instructions in [After](#page-10-0) [working inside your computer.](#page-10-0) For more safety best practices, see the Regulatory Compliance home page at [www.dell.com/](https://www.dell.com/regulatory_compliance) [regulatory\\_compliance](https://www.dell.com/regulatory_compliance).

### **Procedure**

#### **About this task**

Place the display back-cover on a flat surface.

## **Post-requisites**

- 1. Replace the [camera](#page-63-0).
- 2. Replace the [display cable](#page-72-0).
- **3.** Replace the [display hinges.](#page-69-0)
- 4. Replace the [display panel](#page-66-0).
- 5. Replace the [display bezel](#page-61-0).
- 6. Replace the [display assembly.](#page-59-0)
- 7. Replace the [base cover](#page-16-0).
- 8. Replace the [optical drive](#page-13-0).

# **Removing the power-button module**

<span id="page-75-0"></span>**NOTE:** Before working inside your computer, read the safety information that shipped with your computer and follow the steps in [Before working inside your computer.](#page-7-0) After working inside your computer, follow the instructions in [After](#page-10-0) [working inside your computer.](#page-10-0) For more safety best practices, see the Regulatory Compliance home page at [www.dell.com/](https://www.dell.com/regulatory_compliance) [regulatory\\_compliance](https://www.dell.com/regulatory_compliance).

### **Prerequisites**

#### **Steps**

- 1. Remove the [optical drive](#page-11-0).
- 2. Remove the [base cover.](#page-14-0)
- 3. Remove the [I/O board](#page-30-0).
- 4. Remove the [hard drive](#page-32-0).
- 5. Remove the [battery](#page-35-0).
- **6.** Remove the [memory modules](#page-17-0).
- 7. Remove the [wireless card](#page-21-0).
- 8. Remove the [system-board assembly.](#page-45-0)
- 9. Remove the [heat-sink assembly.](#page-50-0)
- 10. Remove the [display panel](#page-64-0).

### **Procedure**

- 1. Remove the screw that secures the power-button board to the palm rest and keyboard assembly.
- 2. Peel off the tape that secures the power-button board to the palm rest and keyboard assembly.
- 3. Remove the power-button board cable from the routing guides.
- 4. Lift the power-button board at an angle along with the cable off the palm rest and keyboard assembly.

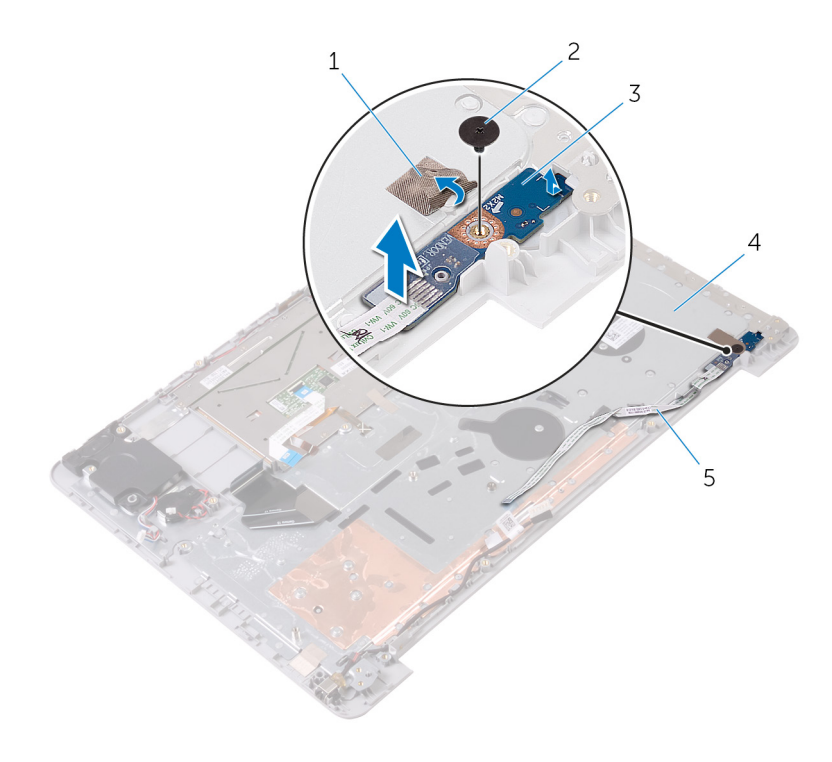

- 
- 
- 5. power-button board cable
- 1. tape 2. M2x2 Big Head screw
- 3. power-button board examples a set of the stand keyboard assembly

# **Replacing the power-button module**

<span id="page-77-0"></span>**NOTE:** Before working inside your computer, read the safety information that shipped with your computer and follow the steps in [Before working inside your computer.](#page-7-0) After working inside your computer, follow the instructions in [After](#page-10-0) [working inside your computer.](#page-10-0) For more safety best practices, see the Regulatory Compliance home page at [www.dell.com/](https://www.dell.com/regulatory_compliance) [regulatory\\_compliance](https://www.dell.com/regulatory_compliance).

### **Procedure**

#### **Steps**

- 1. Align the screw hole on the power-button board with the screw hole on the palm rest and keyboard assembly.
- 2. Adhere the power-button board cable to the palm rest and keyboard assembly.
- 3. Adhere the tape that secures the power-button board to the palm rest and keyboard assembly.
- 4. Replace the screw that secures the power-button board to the palm rest and keyboard assembly.

### **Post-requisites**

- 1. Replace the [display panel](#page-66-0).
- 2. Replace the [heat-sink assembly.](#page-52-0)
- 3. Replace the [system-board assembly.](#page-49-0)
- 4. Replace the [wireless card](#page-23-0).
- **5.** Replace the [memory modules](#page-19-0).
- 6. Replace the [battery](#page-37-0).
- 7. Replace the [hard drive](#page-34-0).
- 8. Replace the [I/O board](#page-31-0).
- 9. Replace the [base cover](#page-16-0).
- 10. Replace the [optical drive](#page-13-0).

# **Removing the power-adapter port**

<span id="page-78-0"></span>**NOTE:** Before working inside your computer, read the safety information that shipped with your computer and follow the steps in [Before working inside your computer.](#page-7-0) After working inside your computer, follow the instructions in [After](#page-10-0) [working inside your computer.](#page-10-0) For more safety best practices, see the Regulatory Compliance home page at [www.dell.com/](https://www.dell.com/regulatory_compliance) [regulatory\\_compliance](https://www.dell.com/regulatory_compliance).

### **Prerequisites**

#### **Steps**

- 1. Remove the [optical drive](#page-11-0).
- 2. Remove the [base cover.](#page-14-0)
- 3. Remove the [I/O board](#page-30-0).
- 4. Remove the [hard drive](#page-32-0).
- 5. Remove the [battery](#page-35-0).
- 6. Remove the [status-light board.](#page-39-0)
- 7. Remove the [memory modules](#page-17-0).
- 8. Remove the [wireless card](#page-21-0).
- 9. Remove the [system-board assembly.](#page-45-0)
- 10. Remove the [heat-sink assembly.](#page-50-0)
- 11. Remove the [display panel](#page-64-0).

## **Procedure**

- 1. Remove the screw that secures the power-adapter port to the palm rest and keyboard assembly.
- 2. Remove the power-adapter port cable from the routing guides on the palm rest and keyboard assembly.
- 3. Lift the power-adapter port along with its cable off the palm rest and keyboard assembly.

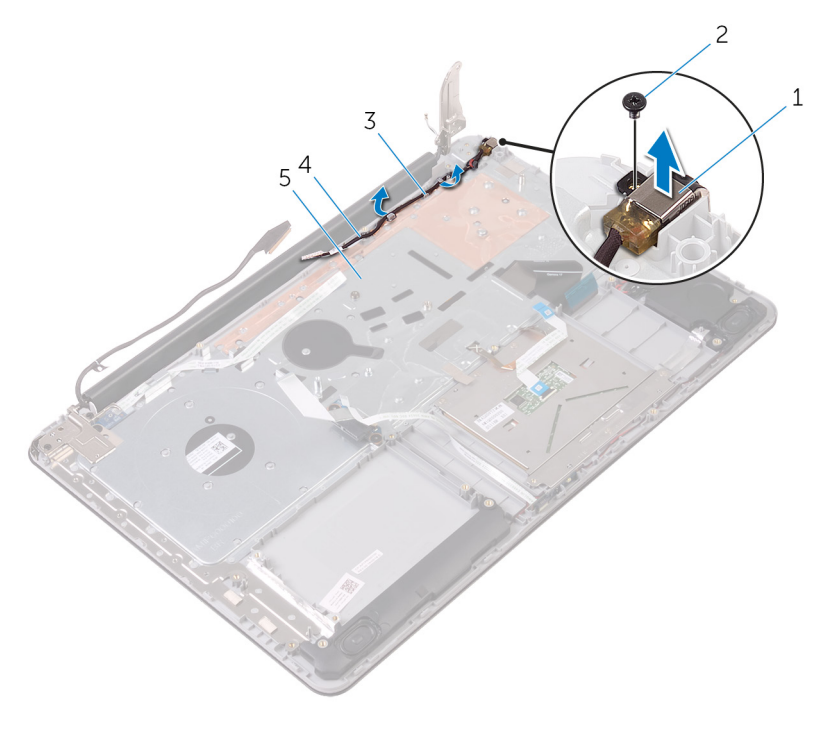

- 1. power-adapter port 2. M2x3 screw
- 
- 5. palm rest and keyboard assembly
- 
- 3. routing guides extending the state of the 4. power-adapter port cable

# **Replacing the power-adapter port**

<span id="page-80-0"></span>**NOTE:** Before working inside your computer, read the safety information that shipped with your computer and follow the steps in [Before working inside your computer.](#page-7-0) After working inside your computer, follow the instructions in [After](#page-10-0) [working inside your computer.](#page-10-0) For more safety best practices, see the Regulatory Compliance home page at [www.dell.com/](https://www.dell.com/regulatory_compliance) [regulatory\\_compliance](https://www.dell.com/regulatory_compliance).

### **Procedure**

#### **Steps**

- 1. Place the power-adapter port into the slot on the palm rest and keyboard assembly.
- 2. Align the screw hole on the power-adapter port with the screw hole on the palm rest and keyboard assembly.
- 3. Replace the screw that secures the power-adapter port to the palm rest and keyboard assembly.
- 4. Route the power-adapter port cable through the routing guides on the palm rest and keyboard assembly.

### **Post-requisites**

- 1. Replace the [display panel](#page-66-0).
- 2. Replace the [heat-sink assembly.](#page-52-0)
- 3. Replace the [system-board assembly](#page-49-0).
- 4. Replace the [wireless card](#page-23-0).
- **5.** Replace the [memory modules](#page-19-0).
- 6. Replace the [status-light board.](#page-41-0)
- 7. Replace the [battery](#page-37-0).
- 8. Replace the [hard drive](#page-34-0).
- 9. Replace the [I/O board](#page-31-0).
- 10. Replace the [base cover](#page-16-0).
- 11. Replace the [optical drive](#page-13-0).

# **Removing the palm-rest and keyboard assembly**

**(i)** NOTE: Before working inside your computer, read the safety information that shipped with your computer and follow the steps in [Before working inside your computer.](#page-7-0) After working inside your computer, follow the instructions in [After](#page-10-0) [working inside your computer.](#page-10-0) For more safety best practices, see the Regulatory Compliance home page at [www.dell.com/](https://www.dell.com/regulatory_compliance) [regulatory\\_compliance](https://www.dell.com/regulatory_compliance).

### **Prerequisites**

#### **Steps**

- 1. Remove the [optical drive](#page-11-0).
- 2. Remove the [base cover.](#page-14-0)
- 3. Remove the [I/O board](#page-30-0).
- 4. Remove the [hard drive](#page-32-0).
- 5. Remove the [battery](#page-35-0).
- 6. Remove the [status-light board.](#page-39-0)
- 7. Remove the [memory modules](#page-17-0).
- 8. Remove the [wireless card](#page-21-0).
- 9. Remove the [coin-cell battery.](#page-28-0)
- 10. Remove the [system-board assembly.](#page-45-0)
- 11. Remove the [heat-sink assembly.](#page-50-0)
- 12. Remove the [touch pad](#page-53-0).
- 13. Remove the [speakers](#page-42-0).
- 14. Remove the [display back-cover and antenna assembly](#page-73-0).
- 15. Remove the [power-button module](#page-75-0).
- 16. Remove the [power-adapter port](#page-78-0).

### **Procedure**

#### **About this task**

After performing the steps in prerequisites, we are left with the palmrest.

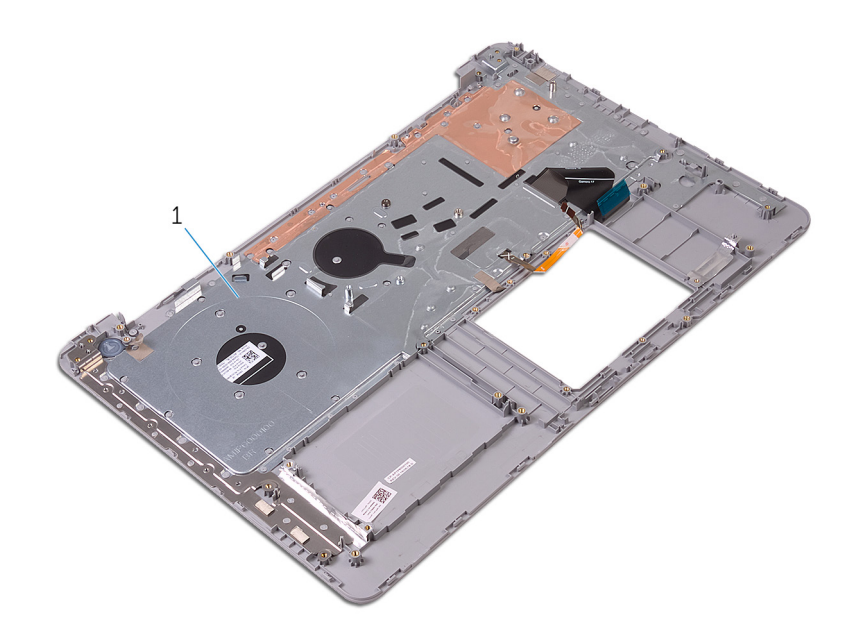

#### 1. palmrest

# **Replacing the palm-rest and keyboard assembly**

**(i)** NOTE: Before working inside your computer, read the safety information that shipped with your computer and follow the steps in [Before working inside your computer.](#page-7-0) After working inside your computer, follow the instructions in [After](#page-10-0) [working inside your computer.](#page-10-0) For more safety best practices, see the Regulatory Compliance home page at [www.dell.com/](https://www.dell.com/regulatory_compliance) [regulatory\\_compliance](https://www.dell.com/regulatory_compliance).

### **Procedure**

#### **About this task**

Place the palmrest on a flat surface.

## **Post-requisites**

- 1. Replace the [power-adapter port](#page-80-0).
- 2. Replace the [power-button module](#page-77-0).
- 3. Replace the [display back-cover and antenna assembly](#page-74-0).
- 4. Replace the [speakers](#page-44-0).
- 5. Replace the [touch pad](#page-56-0).
- 6. Replace the [heat-sink assembly.](#page-52-0)
- 7. Replace the [system-board assembly](#page-49-0).
- 8. Replace the [coin-cell battery.](#page-29-0)
- 9. Replace the [wireless card](#page-23-0).
- 10. Replace the [memory modules](#page-19-0).
- 11. Replace the [status-light board.](#page-41-0)
- 12. Replace the [battery](#page-37-0).
- 13. Replace the [hard drive](#page-34-0).
- 14. Replace the [I/O board](#page-31-0).
- 15. Replace the [base cover](#page-16-0).
- 16. Replace the [optical drive](#page-13-0).

# **Troubleshooting**

## **Diagnostics**

#### **Power and battery-status light/hard-drive activity light**

Indicates the battery-charge status or the hard-drive activity.

**NOTE:** Press Fn+H to toggle this light between power and battery-status light and hard-drive activity light.

#### **Hard-drive activity light**

Turns on when the computer reads from or writes to the hard drive.

#### **Power and battery-status light**

Indicates the power and battery-charge status.

**Solid white** — Power adapter is connected and the battery has more than 5 percent charge.

**Amber** — Computer is running on battery and the battery has less than 5 percent charge.

#### **Off**

- Power adapter is connected and the battery is fully charged.
- Computer is running on battery and the battery has more than 5 percent charge.
- Computer is in sleep state, hibernation, or turned off.

The power and battery-status light blinks amber along with beep codes indicating failures.

For example, the power and battery-status light blinks amber two times followed by a pause, and then blinks white three times followed by a pause. This 2,3 pattern continues until the computer is turned off indicating no memory or RAM is detected.

The following table shows the different power and battery-status light patterns and the problems that each light pattern indicate.

#### **Table 1. Light patterns**

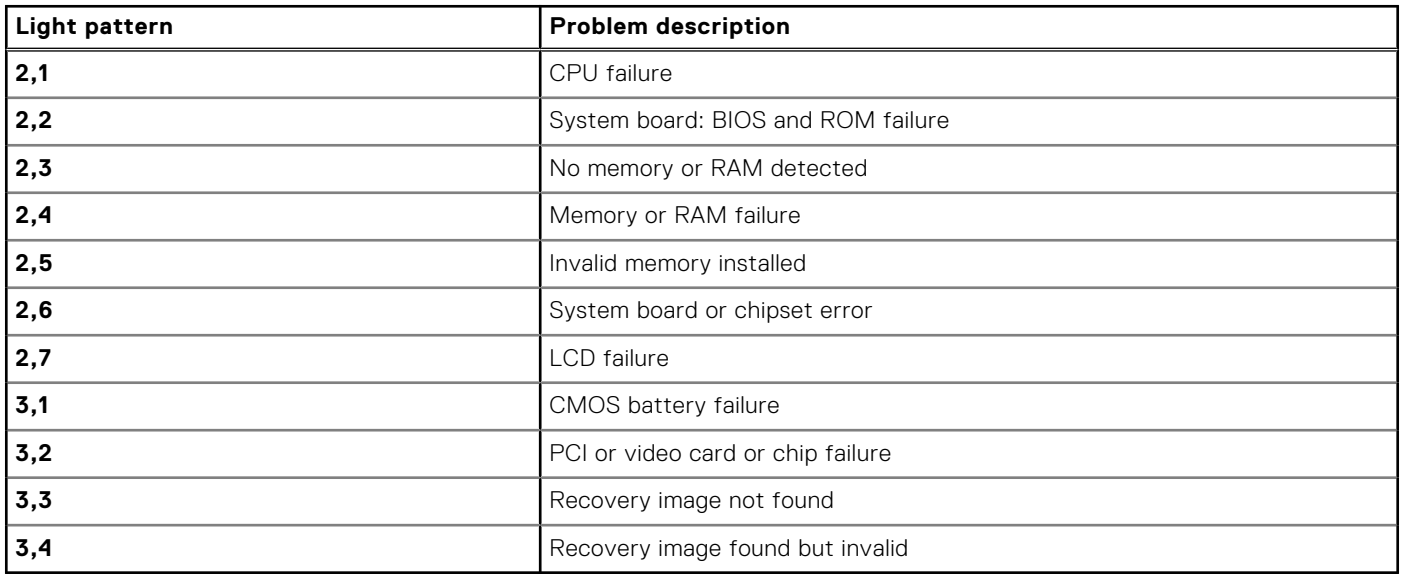

**Camera status light:** Indicates whether the camera is in use.

- Solid white  $-$  Camera is in use.
- Off Camera is not in use.

**Caps Lock status light:** Indicates whether Caps Lock is enabled or disabled.

- Solid white  $-$  Caps Lock enabled.
- Off Caps Lock disabled.

## **Dell Enhanced Pre-Boot System Assessment (ePSA) diagnostic 3.0**

For more details, see [Dell EPSA Diagnostic 3.0](http://prm.dell.com/content/cninv000000000038196/GUID-E88C830F-244A-4A25-8E91-363D89769037.html).

## **Handling swollen Lithium-ion batteries**

Like most laptops, Dell laptops use lithium-ion batteries. One type of lithium-ion battery is the lithium-ion polymer battery. Lithium-ion polymer batteries have increased in popularity in recent years and have become standard in the electronics industry due to customer preferences for a slim form factor (especially with newer ultra-thin laptops) and long battery life. Inherent to lithium-ion polymer battery technology is the potential for swelling of the battery cells.

Swollen battery may impact the performance of the laptop. To prevent possible further damage to the device enclosure or internal components leading to malfunction, discontinue the use of the laptop and discharge it by disconnecting the AC adapter and letting the battery drain.

Swollen batteries should not be used and should be replaced and disposed of properly. We recommend contacting Dell product support for options to replace a swollen battery under the terms of the applicable warranty or service contract, including options for replacement by a Dell authorized service technician.

The guidelines for handling and replacing Lithium-ion batteries are as follows:

- Exercise caution when handling Lithium-ion batteries.
- Discharge the battery before removing it from the system. To discharge the battery, unplug the AC adapter from the system and operate the system only on battery power. When the system will no longer power on when the power button is pressed, the battery is fully discharged.
- Do not crush, drop, mutilate, or penetrate the battery with foreign objects.
- Do not expose the battery to high temperatures, or disassemble battery packs and cells.
- Do not apply pressure to the surface of the battery.
- Do not bend the battery.
- Do not use tools of any type to pry on or against the battery.
- If a battery gets stuck in a device as a result of swelling, do not try to free it as puncturing, bending, or crushing a battery can be dangerous.
- Do not attempt to reassemble a damaged or swollen battery into a laptop.
- Swollen batteries that are covered under warranty should be returned to Dell in an approved shipping container (provided by Dell)—this is to comply with transportation regulations. Swollen batteries that are not covered under warranty should be disposed of at an approved recycling center. Contact Dell product support at <https://www.dell.com/support> for assistance and further instructions.
- Using a non-Dell or incompatible battery may increase the risk of fire or explosion. Replace the battery only with a compatible battery purchased from Dell that is designed to work with your Dell computer. Do not use a battery from other computers with your computer. Always purchase genuine batteries from [https://www.dell.com](https://www.dell.com/) or otherwise directly from Dell.

Lithium-ion batteries can swell for various reasons such as age, number of charge cycles, or exposure to high heat. For more information on how to improve the performance and lifespan of the laptop battery and to minimize the possibility of occurrence of the issue, see [Dell Laptop Battery - Frequently Asked Questions.](https://www.dell.com/support/kbdoc/en-in/000175212/dell-laptop-battery-frequently-asked-questions)

**52**

## **Getting help and contacting Dell**

### Self-help resources

You can get information and help on Dell products and services using these self-help resources:

#### **Table 2. Self-help resources**

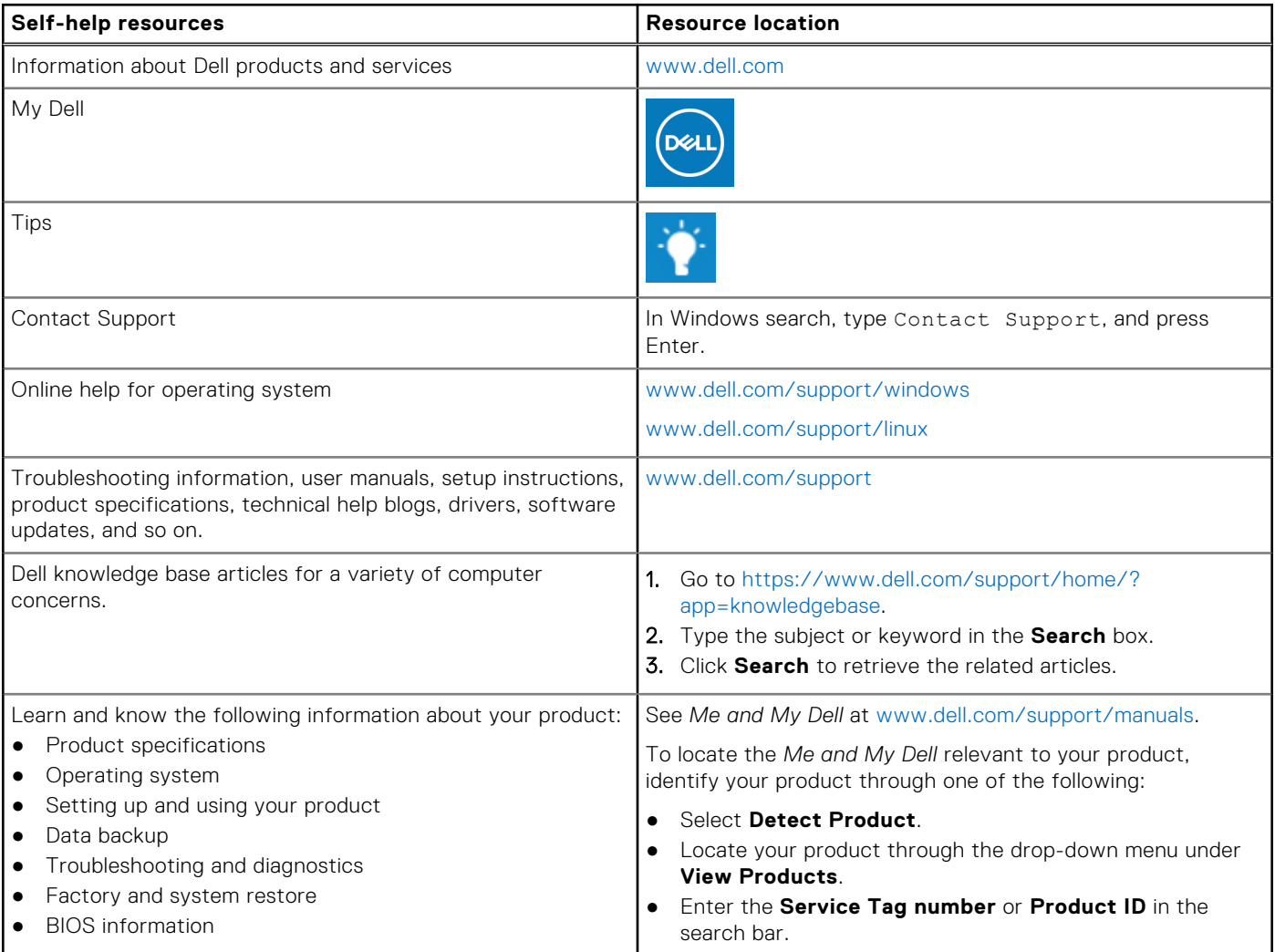

### Contacting Dell

To contact Dell for sales, technical support, or customer service issues, see [www.dell.com/contactdell](https://www.dell.com/contactdell).

**(i) NOTE:** Availability varies by country and product, and some services may not be available in your country.

**NOTE:** If you do not have an active internet connection, you can find contact information on your purchase invoice, packing slip, bill, or Dell product catalog.